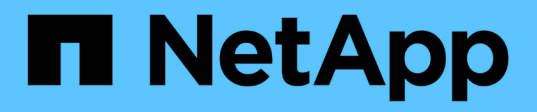

## **Linee guida per l'implementazione e Best practice per lo storage**

Enterprise applications

NetApp May 09, 2024

This PDF was generated from https://docs.netapp.com/it-it/ontap-apps-dbs/microsoft/win\_overview.html on May 09, 2024. Always check docs.netapp.com for the latest.

# **Sommario**

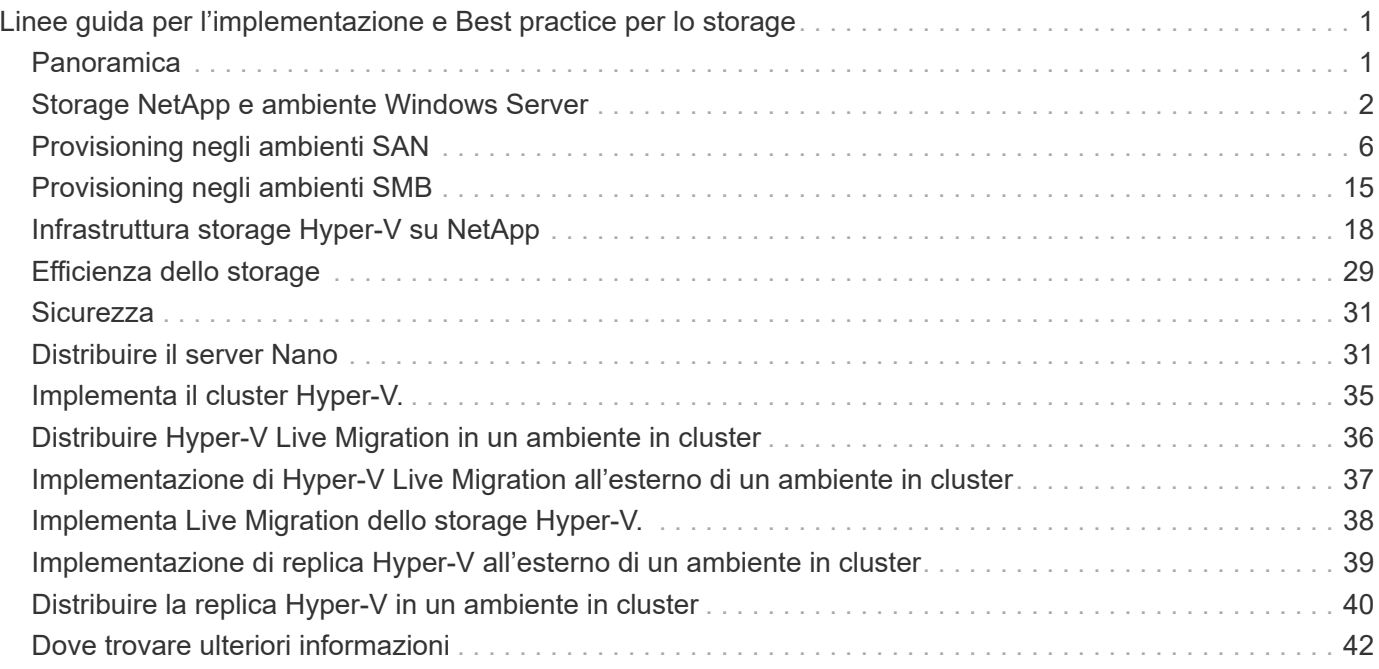

# <span id="page-2-0"></span>**Linee guida per l'implementazione e Best practice per lo storage**

## <span id="page-2-1"></span>**Panoramica**

Microsoft Windows Server è un sistema operativo di classe Enterprise che copre networking, sicurezza, virtualizzazione, cloud privato, cloud ibrido, infrastruttura desktop virtuale, protezione degli accessi, protezione delle informazioni, servizi web, infrastruttura della piattaforma applicativa, e molto altro ancora.

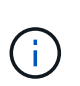

**Questa documentazione sostituisce i report tecnici pubblicati in precedenza** *TR-4568: Linee guida per la distribuzione di NetApp e Best practice per lo storage in Windows Server*

**Il software di gestione NetApp ONTAP® viene eseguito sugli storage controller NetApp. È disponibile in più formati.**

- Un'architettura unificata che supporta protocolli di file, oggetti e blocchi. In questo modo, gli storage controller fungono da dispositivi NAS e SAN e da archivi di oggetti
- Un array All SAN (ASA) incentrato solo sui protocolli a blocchi e che ottimizza i tempi di ripresa dell'i/o (IORT) aggiungendo multipathing Active-Active simmetrico per gli host di connessione
- Un'architettura unificata software-defined
	- ONTAP Select in esecuzione su VMware vSphere o KVM
	- Cloud Volumes ONTAP in esecuzione come istanza cloud nativa
- Offerte di first party degli hyperscale cloud provider
	- Amazon FSX per NetApp ONTAP
	- Azure NetApp Files
	- Google Cloud NetApp Volumes

ONTAP offre funzionalità di efficienza dello storage NetApp come la tecnologia Snapshot® di NetApp, il cloning, la deduplica, il thin provisioning, la replica con risorse limitate, compressione, virtual storage tiering e molto altro ancora con performance ed efficienza migliorate.

Insieme, Windows Server e ONTAP sono in grado di operare in ambienti di grandi dimensioni e offrire un valore immenso al consolidamento dei data center e alle implementazioni di cloud privato o ibrido. Questa combinazione offre anche carichi di lavoro senza interruzioni in modo efficiente e supporta una scalabilità perfetta.

## **Pubblico previsto**

Il presente documento è destinato agli architetti di sistema e di storage che progettano soluzioni di storage NetApp per server Windows.

Nel presente documento si presuppone quanto segue:

• Il lettore ha una conoscenza generale delle soluzioni hardware e software NetApp. Vedere ["Guida](https://docs.netapp.com/us-en/ontap/cluster-admin/index.html) [all'amministrazione di sistema per gli amministratori di cluster"](https://docs.netapp.com/us-en/ontap/cluster-admin/index.html) per ulteriori informazioni.

- Il lettore vanta una conoscenza generale dei protocolli di accesso ai blocchi, quali iSCSI, FC e il protocollo di accesso ai file SMB/CIFS. Vedere ["Gestione DELLE SAN di Clustered Data ONTAP"](https://docs.netapp.com/us-en/ontap/san-management/index.html) Per informazioni relative alle SAN. Vedere ["Gestione NAS"](https://docs.netapp.com/us-en/ontap/nas-management/index.html) Per informazioni relative a CIFS/SMB.
- Il lettore possiede una conoscenza generale del sistema operativo Windows Server e di Hyper-V.

Per una matrice completa e aggiornata regolarmente di configurazioni SAN e NAS testate e supportate, consultare il ["Tool di matrice di interoperabilità \(IMT\)"](http://mysupport.netapp.com/matrix/) Sul sito del supporto NetApp. Con IMT, è possibile determinare le versioni esatte dei prodotti e delle funzionalità supportate per il proprio ambiente specifico. NetApp IMT definisce i componenti e le versioni del prodotto compatibili con le configurazioni supportate da NetApp. I risultati specifici dipendono dall'installazione di ciascun cliente in conformità alle specifiche pubblicate.

## <span id="page-3-0"></span>**Storage NetApp e ambiente Windows Server**

Come indicato nella ["Panoramica",](#page-2-1) I controller di storage NetApp forniscono un'architettura realmente unificata che supporta protocolli di file, blocchi e oggetti. Sono inclusi SMB/CIFS, NFS, NVMe/TCP, NVMe/FC, iSCSI, FC(FCP) e S3, inoltre, creano un accesso unificato a client e host. Lo stesso storage controller può offrire simultaneamente un servizio di storage a blocchi sotto forma di LUN SAN e un file service come NFS e SMB/CIFS. ONTAP è disponibile anche come All SAN Array (ASA) in grado di ottimizzare l'accesso host attraverso un multipathing Active-Active simmetrico con iSCSI e FCP, mentre i sistemi ONTAP unificati utilizzano un multipathing Active-Active asimmetrico. In entrambe le modalità, ONTAP utilizza ANA per la gestione multipath NVMe over Fabrics (NVMe-of).

Uno storage controller NetApp con software ONTAP può supportare i seguenti carichi di lavoro in un ambiente Windows Server:

- Macchine virtuali in hosting sulle condivisioni SMB 3,0 sempre disponibili
- VM ospitate su LUN CSV (Cluster Shared Volume) in esecuzione su iSCSI o FC
- Database SQL Server su condivisioni SMB 3,0
- Database SQL Server su NVMe-of, iSCSI o FC
- Altri workload delle applicazioni

Inoltre, le funzionalità di efficienza dello storage di NetApp come la deduplica, le copie FlexClone® di NetApp, la tecnologia Snapshot di NetApp, il thin provisioning, la compressione, inoltre, il tiering dello storage offre un valore significativo per i carichi di lavoro in esecuzione su Windows Server.

## **Gestione dei dati ONTAP**

ONTAP è un software di gestione eseguito su uno storage controller del NetApp. Detto nodo, uno storage controller NetApp è un dispositivo hardware dotato di processore, RAM e NVRAM. Il nodo può essere connesso a dischi SATA, SAS o SSD, o a una combinazione di questi dischi.

I nodi multipli vengono aggregati in un sistema in cluster. I nodi nel cluster comunicano continuamente tra loro per coordinare le attività del cluster. I nodi possono anche spostare i dati in modo trasparente da nodo a nodo utilizzando percorsi ridondanti verso una rete cluster dedicata costituita da due switch Ethernet 10Gb. I nodi nel cluster possono sostituirsi l'uno all'altro per fornire alta disponibilità in qualsiasi scenario di failover. I cluster vengono amministrati su un intero cluster piuttosto che su un singolo nodo e i dati vengono distribuiti da una o

più Storage Virtual Machine (SVM). Un cluster deve avere almeno una SVM per fornire i dati.

L'unità di base di un cluster è il nodo, che viene aggiunto al cluster nell'ambito di una coppia ha (high Availability). Le coppie HA offrono un'elevata disponibilità comunicando tra loro in un'interconnessione ha (separata dalla rete dedicata dei cluster) e mantenendo le connessioni ridondanti ai dischi della coppia ha. I dischi non sono condivisi tra coppie ha, anche se gli shelf potrebbero contenere dischi appartenenti a uno dei membri di una coppia ha. La figura seguente illustra una distribuzione dello storage NetApp in un ambiente Windows Server.

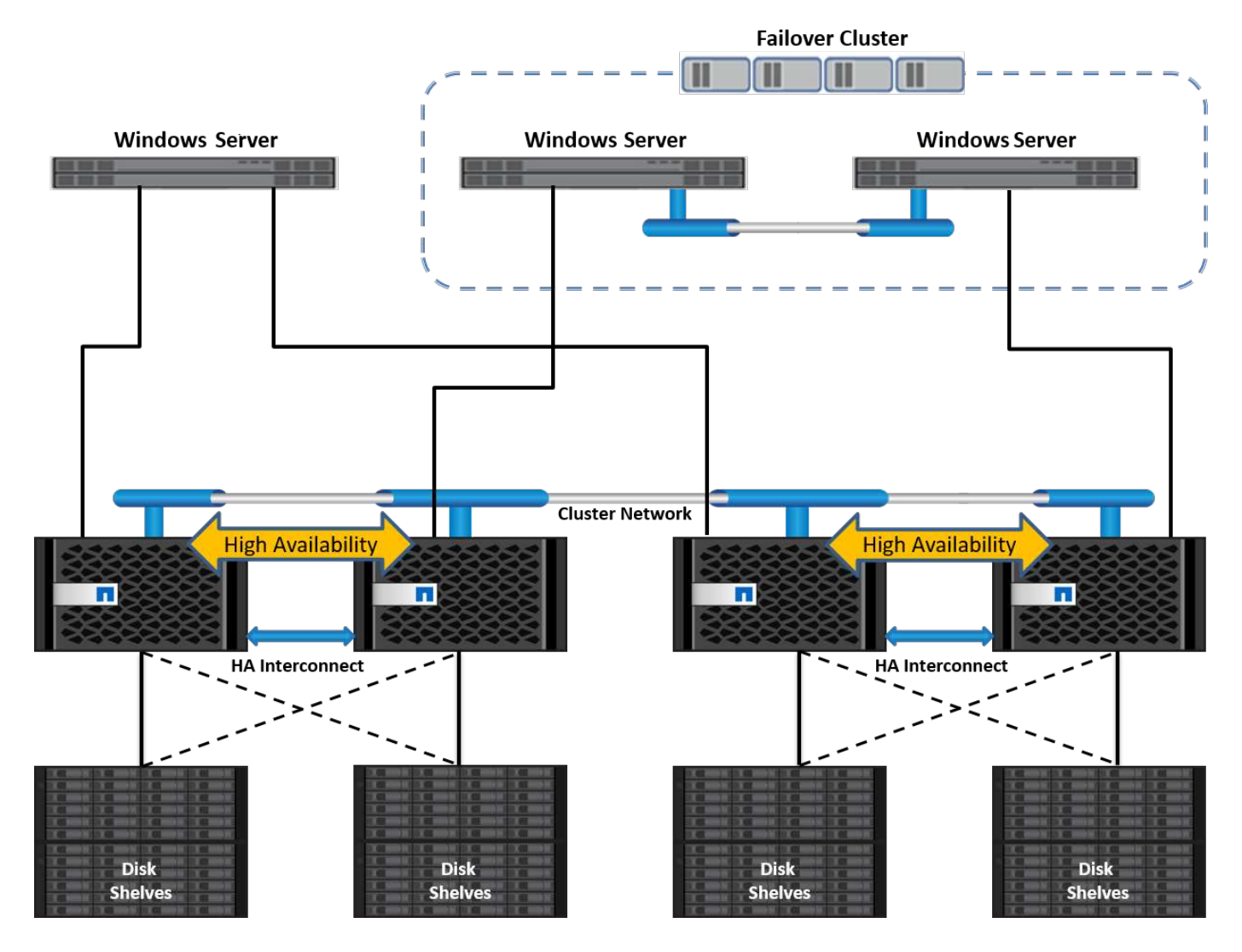

## **Macchine virtuali di storage**

ONTAP SVM è uno storage server logico che offre l'accesso ai dati di LUN e/o un namespace NAS da una o più interfacce logiche (LIF). La SVM è quindi l'unità di base di segmentazione storage per la multitenancy sicura in ONTAP. Ciascuna SVM è configurata in modo da gestire i volumi storage forniti da un aggregato fisico e da interfacce logiche (LIF) assegnate a una rete Ethernet fisica o a porte di destinazione FC.

I dischi logici (LUN) o le condivisioni CIFS vengono creati all'interno dei volumi di una SVM e vengono mappati agli host e ai cluster Windows per fornire loro spazio di storage, come illustrato nella seguente figura. Le SVM sono indipendenti dai nodi e basate sul cluster e possono utilizzare risorse fisiche come volumi o porte di rete in qualsiasi punto del cluster.

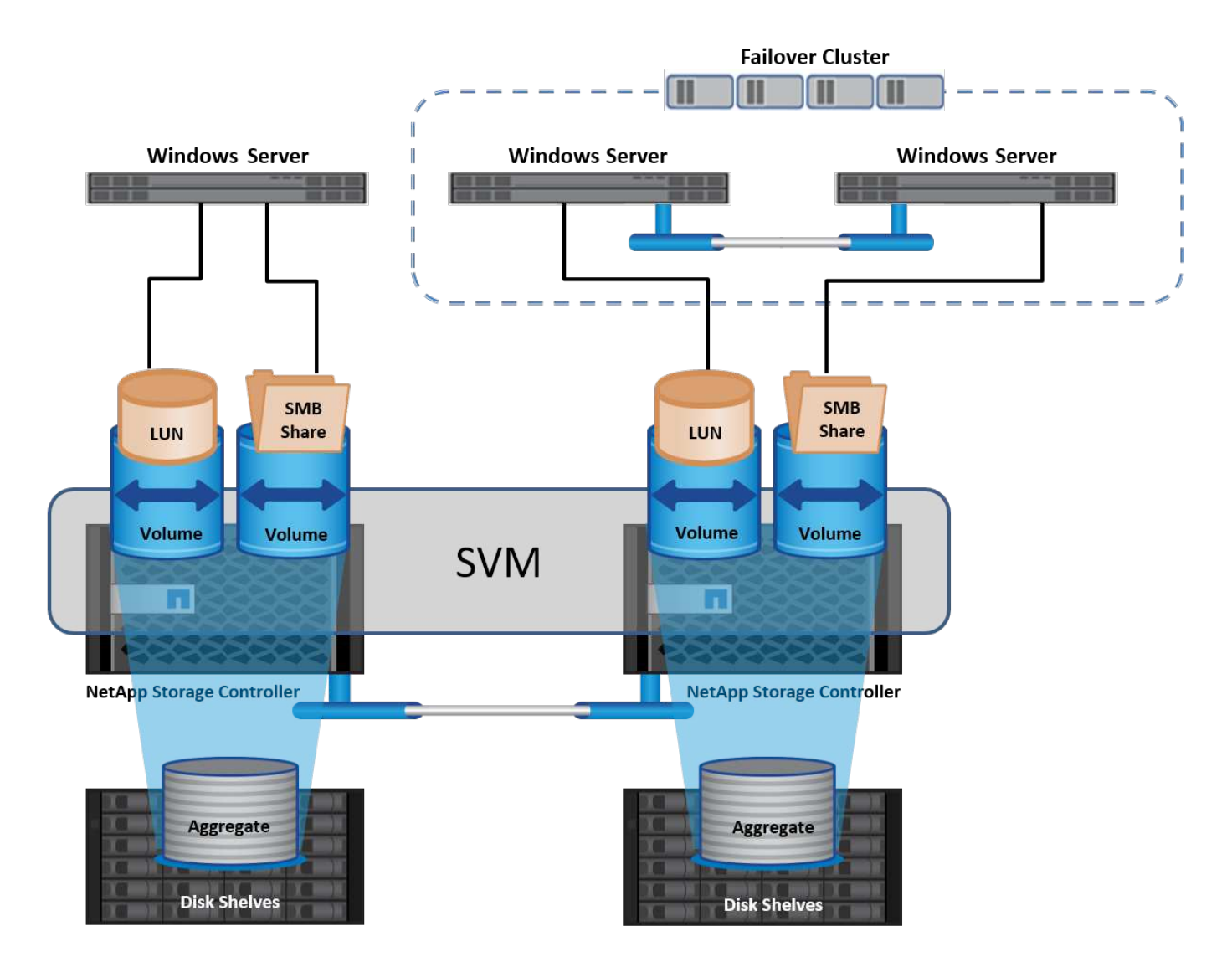

## **Provisioning dello storage NetApp per Windows Server**

È possibile eseguire il provisioning dello storage su Windows Server in ambienti SAN e NAS. In un ambiente SAN, lo storage viene fornito come dischi dalle LUN sul volume NetApp come storage a blocchi. In un ambiente NAS, lo storage viene fornito come condivisioni CIFS/SMB sui volumi NetApp come file storage. I dischi e le condivisioni possono essere applicati in Windows Server nel modo seguente:

- Storage per host Windows Server per workload dell'applicazione
- Stoccaggio per Nano Server e container
- Storage per singoli host Hyper-V per archiviare le macchine virtuali
- Storage condiviso per i cluster Hyper-V sotto forma di CSV per archiviare le VM
- Storage per database SQL Server

### **Gestione dello storage NetApp**

Per connettere, configurare e gestire lo storage NetApp da Windows Server 2016, utilizzare uno dei seguenti metodi:

• **Secure Shell (SSH).** utilizzare qualsiasi client SSH su Windows Server per eseguire i comandi CLI di NetApp.

- **System Manager.** questo è il prodotto di gestibilità basato su GUI di NetApp.
- **Toolkit PowerShell NetApp.** questo è il toolkit PowerShell di NetApp per l'automazione e l'implementazione di script e workflow personalizzati.

## **Toolkit PowerShell NetApp**

Il NetApp PowerShell Toolkit (PSTK) è un modulo PowerShell che offre automazione end-to-end e consente l'amministrazione dello storage di NetApp ONTAP. Il modulo ONTAP contiene oltre 2.000 cmdlet e aiuta nell'amministrazione di FAS, NetApp All Flash FAS (AFF), commodity hardware e risorse cloud.

#### **Cose da ricordare**

- NetApp non supporta gli spazi di archiviazione di Windows Server. Gli spazi di archiviazione sono utilizzati solo per JBOD (solo un gruppo di dischi) e non funzionano con alcun tipo di RAID (DAS (Direct-Attached Storage) o SAN).
- I pool di storage in cluster in Windows Server non sono supportati da ONTAP.
- NetApp supporta il formato VHDX (Virtual Hard Disk Format) condiviso per il clustering guest in ambienti SAN Windows.
- Windows Server non supporta la creazione di pool di storage utilizzando LUN iSCSI o FC.

#### **Ulteriori letture**

- Per ulteriori informazioni sul toolkit PowerShell di NetApp, visitare il ["Sito di supporto NetApp".](https://mysupport.netapp.com/site/tools/tool-eula/ontap-powershell-toolkit)
- Per informazioni sulle Best practice del toolkit PowerShell di NetApp, vedere ["TR-4475: Guida alle Best](https://www.netapp.com/media/16861-tr-4475.pdf?v=93202073432AM) [practice per il toolkit PowerShell di NetApp".](https://www.netapp.com/media/16861-tr-4475.pdf?v=93202073432AM)

## **Best practice per il networking**

Le reti Ethernet possono essere ampiamente segregate nei seguenti gruppi:

- Una rete client per le VM
- Un'altra rete di storage (connessione iSCSI o SMB ai sistemi di storage)
- Una rete di comunicazione cluster (heartbeat e altre comunicazioni tra i nodi del cluster)
- Una rete di gestione (per monitorare e risolvere i problemi del sistema)
- Una rete di migrazione (per la migrazione live dell'host)
- Replica VM (replica Hyper-V)

#### **Best practice**

- NetApp consiglia di disporre di porte fisiche dedicate per ciascuna delle funzionalità precedenti per l'isolamento e le prestazioni della rete.
- Per ciascuno dei precedenti requisiti di rete (ad eccezione dei requisiti di storage), è possibile aggregare più porte di rete fisiche per distribuire il carico o fornire la tolleranza agli errori.
- NetApp consiglia di creare uno switch virtuale dedicato sull'host Hyper-V per la connessione dello storage guest all'interno della macchina virtuale.
- Accertarsi che i percorsi dei dati iSCSI host e guest di Hyper-V utilizzino porte fisiche e switch virtuali diversi per un isolamento sicuro tra l'host e l'host.
- NetApp consiglia di evitare il raggruppamento delle schede di rete per le schede di rete iSCSI.
- NetApp consiglia di utilizzare MPIO (ONTAP Multipath Input/Output) configurato sull'host a scopo di storage.
- NetApp consiglia di utilizzare MPIO all'interno di una macchina virtuale guest se si utilizzano initiator iSCSI guest. L'utilizzo di MPIO deve essere evitato all'interno del guest se si utilizzano dischi pass-through. In questo caso, è sufficiente installare MPIO sull'host.
- NetApp consiglia di non applicare policy di QoS allo switch virtuale assegnato alla rete di storage.
- NetApp consiglia di non utilizzare l'indirizzamento IP privato automatico (APIPA) su schede di rete fisiche, poiché APIPA non è instradabile e non è registrato nel DNS.
- NetApp consiglia di attivare frame jumbo per reti CSV, iSCSI e di migrazione live per aumentare la capacità di trasmissione e ridurre i cicli della CPU.
- NetApp consiglia di deselezionare l'opzione Consenti al sistema operativo di gestione di condividere questa scheda di rete per lo switch virtuale Hyper-V per creare una rete dedicata per le VM.
- NetApp consiglia di creare percorsi di rete ridondanti (switch multipli) per la migrazione live e la rete iSCSI per garantire resilienza e qualità del servizio.

## <span id="page-7-0"></span>**Provisioning negli ambienti SAN**

Le SVM di ONTAP supportano i protocolli di blocco iSCSI ed FC. Quando viene creata una SVM con protocollo a blocchi iSCSI o FC, la SVM ottiene rispettivamente un iSCSI Qualified Name (IQN) o un FC Worldwide Name (WWN). Questo identificatore presenta una destinazione SCSI per gli host che accedono allo storage a blocchi NetApp.

## **Provisioning del LUN NetApp su server Windows**

#### **Prerequisiti**

L'utilizzo dello storage NetApp in ambienti SAN in Windows Server presenta i seguenti requisiti:

- Un cluster NetApp è configurato con uno o più storage controller NetApp.
- Il cluster NetApp o gli storage controller dispongono di una licenza iSCSI valida.
- Sono disponibili porte configurate iSCSI e/o FC.
- Lo zoning FC viene eseguito su uno switch FC per la connettività FC.
- Viene creato almeno un aggregato.
- Una SVM deve avere una LIF per rete Ethernet o fabric Fibre Channel su ogni storage controller che fornirà dati tramite iSCSI o Fibre Channel.

#### **Implementazione**

- 1. Crea una nuova SVM con protocollo a blocchi iSCSI e/o FC abilitato. È possibile creare una nuova SVM utilizzando uno dei seguenti metodi:
	- Comandi CLI sullo storage NetApp
	- Gestore di sistema di ONTAP
	- Toolkit PowerShell NetApp
- 2. Configurare il protocollo iSCSI e/o FC.
- 3. Assegna una SVM con LIF a ciascun nodo del cluster.
- 4. Avviare il servizio iSCSI e/o FC sulla SVM.

.

- 5. Creare set di porte iSCSI e/o FC usando i LIF SVM.
- 6. Creare un gruppo iniziatore iSCSI e/o FC per Windows utilizzando il set di porte creato.
- 7. Aggiungere un iniziatore al gruppo iniziatore. L'iniziatore è l'IQN per iSCSI e WWPN per FC. È possibile eseguire una query da Windows Server eseguendo il cmdlet Get-InitatorPort di PowerShell.

```
# Get the IQN for iSCSI
Get-InitiatorPort | Where \{$_.ConnectionType -eq 'iSCSI'} | Select-
Object -Property NodeAddress
```

```
# Get the WWPN for FC
Get-InitiatorPort | Where \{ \} .ConnectionType -eq 'Fibre Channel'} |
Select-Object -Property PortAddress
```
# While adding initiator to the initiator group in case of FC, make sure to provide the initiator(PortAddress) in the standard WWPN format

IQN per iSCSI su Windows Server può anche essere controllato nella configurazione delle proprietà dell'iniziatore iSCSI.

• Creare una LUN mediante la procedura guidata Crea LUN e associarla al gruppo iniziatore creato.

#### **Integrazione host**

Windows Server utilizza l'estensione MPIO ALUA (Asymmetric Logical Unit Access) per determinare i percorsi diretti e indiretti verso i LUN. Anche se ogni LIF di proprietà di una SVM accetta richieste di lettura/scrittura per le proprie LUN, solo uno dei nodi del cluster è effettivamente proprietario dei dischi che supportano tale LUN in un dato momento. In questo modo i percorsi disponibili per un LUN vengono suddivisi in due tipi, diretto o indiretto, come illustrato nella figura seguente.

Un percorso diretto per una LUN è un percorso su cui le LIF di una SVM e la LUN a cui si accede risiedono nello stesso nodo. Per passare da una porta di destinazione fisica a un disco, non è necessario attraversare la rete cluster.

I percorsi indiretti sono percorsi di dati su cui si trovano le LIF di una SVM e la LUN a cui si accede su nodi diversi. I dati devono attraversare la rete cluster per passare da una porta di destinazione fisica al disco.

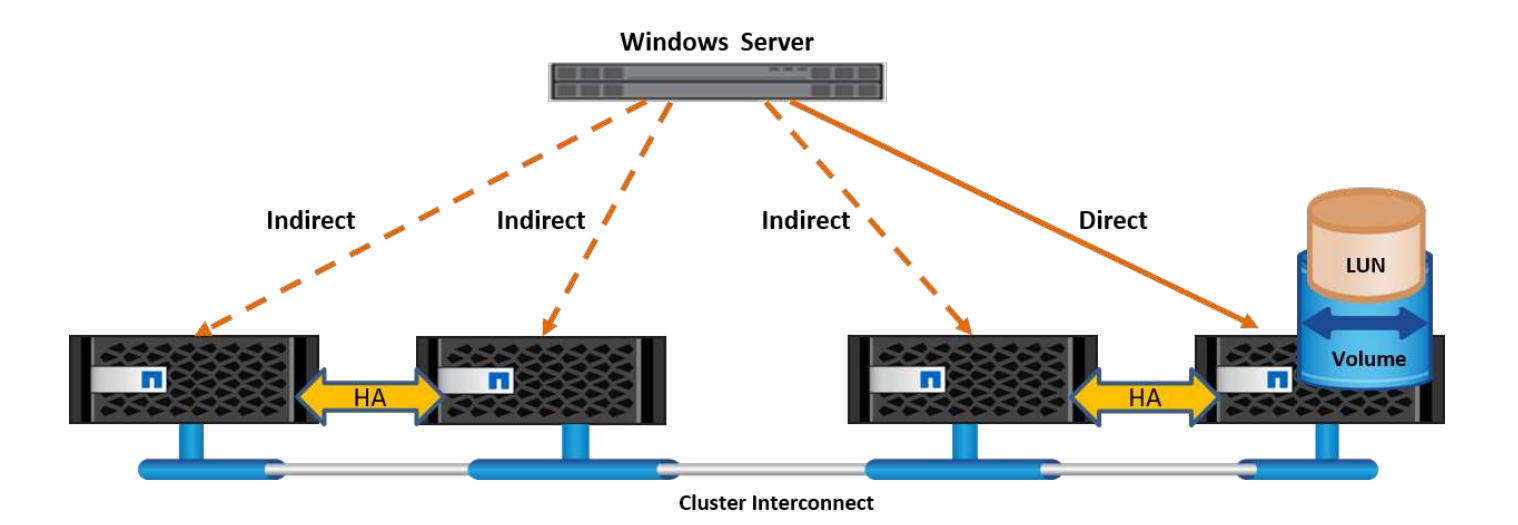

#### **MPIO**

NetApp ONTAP offre storage ad alta disponibilità in cui possono esistere più percorsi dallo storage controller a Windows Server. Il multipathing consente di utilizzare più percorsi dei dati da un server a uno storage array. Il multipathing protegge da guasti hardware (rottura dei cavi, guasto di switch e HBA (host Bus Adapter) e così via) e può offrire limiti di performance più elevati utilizzando le prestazioni aggregate di più connessioni. Quando un percorso o una connessione non è disponibile, il software multipathing sposta automaticamente il carico su uno degli altri percorsi disponibili. La funzione MPIO unisce i diversi percorsi fisici allo storage come unico percorso logico utilizzato per l'accesso ai dati allo scopo di garantire la resilienza dello storage e il bilanciamento del carico. Per utilizzare questa funzione, la funzione MPIO deve essere attivata su Windows Server.

#### **Attiva MPIO**

Per attivare MPIO su Windows Server, attenersi alla seguente procedura:

- 1. Accedere a Windows Server come membro del gruppo di amministratori.
- 2. Avviare Server Manager.
- 3. Nella sezione Gestione, fare clic su Aggiungi ruoli e funzioni.
- 4. Nella pagina Select Features (Seleziona funzioni), selezionare Multipath i/O.

#### **Configurare MPIO**

Quando si utilizza il protocollo iSCSI, è necessario indicare a Windows Server di applicare il supporto multipath ai dispositivi iSCSI nelle proprietà MPIO.

Per configurare MPIO su Windows Server, attenersi alla procedura illustrata di seguito:

- 1. Accedere a Windows Server come membro del gruppo di amministratori.
- 2. Avviare Server Manager.
- 3. Nella sezione Tools (Strumenti), fare clic su MPIO.
- 4. In Proprietà MPIO su rileva percorsi multipli, selezionare Aggiungi supporto per dispositivi iSCSI e fare clic su Aggiungi. Viene quindi richiesto di riavviare il computer.
- 5. Riavviare Windows Server per vedere il dispositivo MPIO elencato nella sezione MPIO Devices (dispositivi MPIO) delle proprietà MPIO.

#### **Configurare iSCSI**

Per rilevare lo storage a blocchi iSCSI su Windows Server, attenersi alla seguente procedura:

- 1. Accedere a Windows Server come membro del gruppo di amministratori.
- 2. Avviare Server Manager.
- 3. Nella sezione Strumenti, fare clic su iSCSI Initiator.
- 4. Nella scheda rilevamento, fare clic su rileva portale.
- 5. Fornisci l'indirizzo IP delle LIF associate alla SVM creata per lo storage NetApp per il protocollo SAN. Fare clic su Avanzate, configurare le informazioni nella scheda Generale, quindi fare clic su OK.
- 6. L'iniziatore iSCSI rileva automaticamente la destinazione iSCSI e la elenca nella scheda Destinazioni.
- 7. Selezionare la destinazione iSCSI nelle destinazioni rilevate. Fare clic su Connect (Connetti) per aprire la finestra Connect to Target (Connetti a destinazione).
- 8. È necessario creare sessioni multiple dall'host Windows Server alle LIF iSCSI di destinazione sul cluster storage NetApp. A tale scopo, attenersi alla seguente procedura:
- 9. Nella finestra connessione a destinazione, selezionare Enable MPIO (attiva MPIO) e fare clic su Advanced (Avanzate).
- 10. In Impostazioni avanzate nella scheda Generale, selezionare la scheda locale come Microsoft iSCSI Initiator e selezionare l'IP iniziatore e l'IP del portale di destinazione.
- 11. È inoltre necessario effettuare la connessione utilizzando il secondo percorso. Pertanto, ripetere i passi da 5 a 8, ma questa volta selezionare l'IP iniziatore e l'IP del portale di destinazione per il secondo percorso.
- 12. Selezionare la destinazione iSCSI nelle destinazioni rilevate nella finestra principale di iSCSI Properties e fare clic su Properties.
- 13. La finestra Proprietà mostra che sono state rilevate più sessioni. Selezionare la sessione, fare clic su Devices (periferiche), quindi fare clic sul pulsante MPIO per configurare il criterio di bilanciamento del carico. Vengono visualizzati tutti i percorsi configurati per il dispositivo e tutti i criteri di bilanciamento del carico sono supportati. In genere, NetApp consiglia di eseguire il round robin con il sottoinsieme e questa impostazione è quella predefinita per gli array con ALUA attivato. Round robin è l'impostazione predefinita per gli array Active-Active che non supportano ALUA.

#### **Rileva lo storage a blocchi**

Per rilevare lo storage a blocchi iSCSI o FC su Windows Server, attenersi alla seguente procedura:

- 1. Fare clic su Gestione computer nella sezione Strumenti di Gestione server.
- 2. In Gestione computer, fare clic sulla sezione Gestione disco in archiviazione, quindi fare clic su altre azioni e ripetere la scansione dei dischi. In questo modo vengono visualizzati i LUN iSCSI raw.
- 3. Fare clic sul LUN rilevato e renderlo online. Quindi selezionare Initialize Disk (Inizializza disco) utilizzando la partizione MBR o GPT. Creare un nuovo volume semplice fornendo le dimensioni del volume e la lettera dell'unità e formattarlo utilizzando FAT, FAT32, NTFS o il file system resiliente (Refs).

#### **Best practice**

- NetApp consiglia di attivare il thin provisioning sui volumi che ospitano le LUN.
- Per evitare problemi di multipathing, NetApp consiglia di utilizzare tutte le 10Gb sessioni o tutte le 1Gb sessioni a un determinato LUN.
- NetApp consiglia di confermare l'abilitazione di ALUA nel sistema storage. ALUA è attivato per

impostazione predefinita su ONTAP.

• Nell'host del server Windows a cui è mappata la LUN NetApp, attivare il servizio iSCSI (TCP-in) per il servizio in entrata e il servizio iSCSI (TCP-out) per il servizio in uscita nelle impostazioni del firewall. Queste impostazioni consentono il passaggio del traffico iSCSI da e verso l'host Hyper-V e il controller NetApp.

### **Provisioning delle LUN NetApp sul server Nano**

#### **Prerequisiti**

Oltre ai prerequisiti menzionati nella sezione precedente, il ruolo di archiviazione deve essere abilitato dal lato server Nano. Ad esempio, Nano Server deve essere distribuito utilizzando l'opzione -Storage. Per distribuire Nano Server, vedere la sezione [""Distribuire Nano Server."](win_deploy_nano.html)"

#### **Implementazione**

Per eseguire il provisioning dei LUN NetApp su un server nano, attenersi alla seguente procedura:

- 1. Connettersi al Nano Server in modalità remota seguendo le istruzioni riportate nella sezione "["Connettersi](win_deploy_nano.html) [a Nano Server".](win_deploy_nano.html)"
- 2. Per configurare iSCSI, eseguire i seguenti cmdlet PowerShell sul Nano Server:

```
# Start iSCSI service, if it is not already running
Start-Service msiscsi
```

```
# Create a new iSCSI target portal
New-IscsiTargetPortal â€"TargetPortalAddress <SVM LIF>
```

```
# View the available iSCSI targets and their node address
Get-IscsiTarget
```

```
# Connect to iSCSI target
Connect-IscsiTarget -NodeAddress <NodeAddress>
```

```
# NodeAddress is retrived in above cmdlet Get-IscsiTarget
# OR
Get-IscsiTarget | Connect-IscsiTarget
```

```
# View the established iSCSI session
Get-IscsiSession
```
# Note the InitiatorNodeAddress retrieved in the above cmdlet Get-IscsiSession. This is the IQN for Nano server and this needs to be added in the Initiator group on NetApp Storage

# Rescan the disks Update-HostStorageCache

3. Aggiungere un iniziatore al gruppo iniziatore.

Add the InitiatorNodeAddress retrieved from the cmdlet Get-IscsiSession to the Initiator Group on NetApp Controller

4. Configurare MPIO.

```
# Enable MPIO Feature
Enable-WindowsOptionalFeature -Online -FeatureName MultipathIo
```
# Get the Network adapters and their IPs Get-NetIPAddress â€"AddressFamily IPv4 â€"PrefixOrigin <Dhcp or Manual>

# Create one MPIO-enabled iSCSI connection per network adapter Connect-IscsiTarget -NodeAddress <NodeAddress> -IsPersistent \$True â €"IsMultipathEnabled \$True â€"InitiatorPortalAddress <IP Address of ethernet adapter>

# NodeAddress is retrieved from the cmdlet Get-IscsiTarget

# IPs are retrieved in above cmdlet Get-NetIPAddress

```
# View the connections
Get-IscsiConnection
```
5. Rileva lo storage a blocchi.

# Rescan disks Update-HostStorageCache

```
# Get details of disks
Get-Disk
```

```
# Initialize disk
Initialize-Disk -Number <DiskNumber> -PartitionStyle <GPT or MBR>
```

```
# DiskNumber is retrived in the above cmdlet Get-Disk
# Bring the disk online
Set-Disk -Number <DiskNumber> -IsOffline $false
```

```
# Create a volume with maximum size and default drive letter
New-Partition -DiskNumber <DiskNumber> -UseMaximumSize
-AssignDriveLetter
```

```
# To choose the size and drive letter use -Size and -DriveLetter
parameters
# Format the volume
Format-Volume -DriveLetter <DriveLetter> -FileSystem <FAT32 or NTFS or
REFS>
```
### **Avvio da SAN**

Un host fisico (server) o una macchina virtuale Hyper-V può avviare il sistema operativo Windows Server direttamente da una LUN NetApp invece del disco rigido interno. Nell'approccio all'avvio da SAN, l'immagine del sistema operativo da cui eseguire l'avvio risiede su una LUN NetApp collegata a un host fisico o a una VM. Per un host fisico, l'HBA dell'host fisico è configurato per utilizzare il LUN NetApp per l'avvio. Per una VM, la LUN NetApp è collegata come disco pass-through per l'avvio.

#### **Approccio FlexClone di NetApp**

Grazie alla tecnologia NetApp FlexClone, è possibile clonare immediatamente le LUN di avvio con un'immagine del sistema operativo e allegarle ai server e alle macchine virtuali per fornire rapidamente immagini del sistema operativo pulite, come illustrato nella figura seguente.

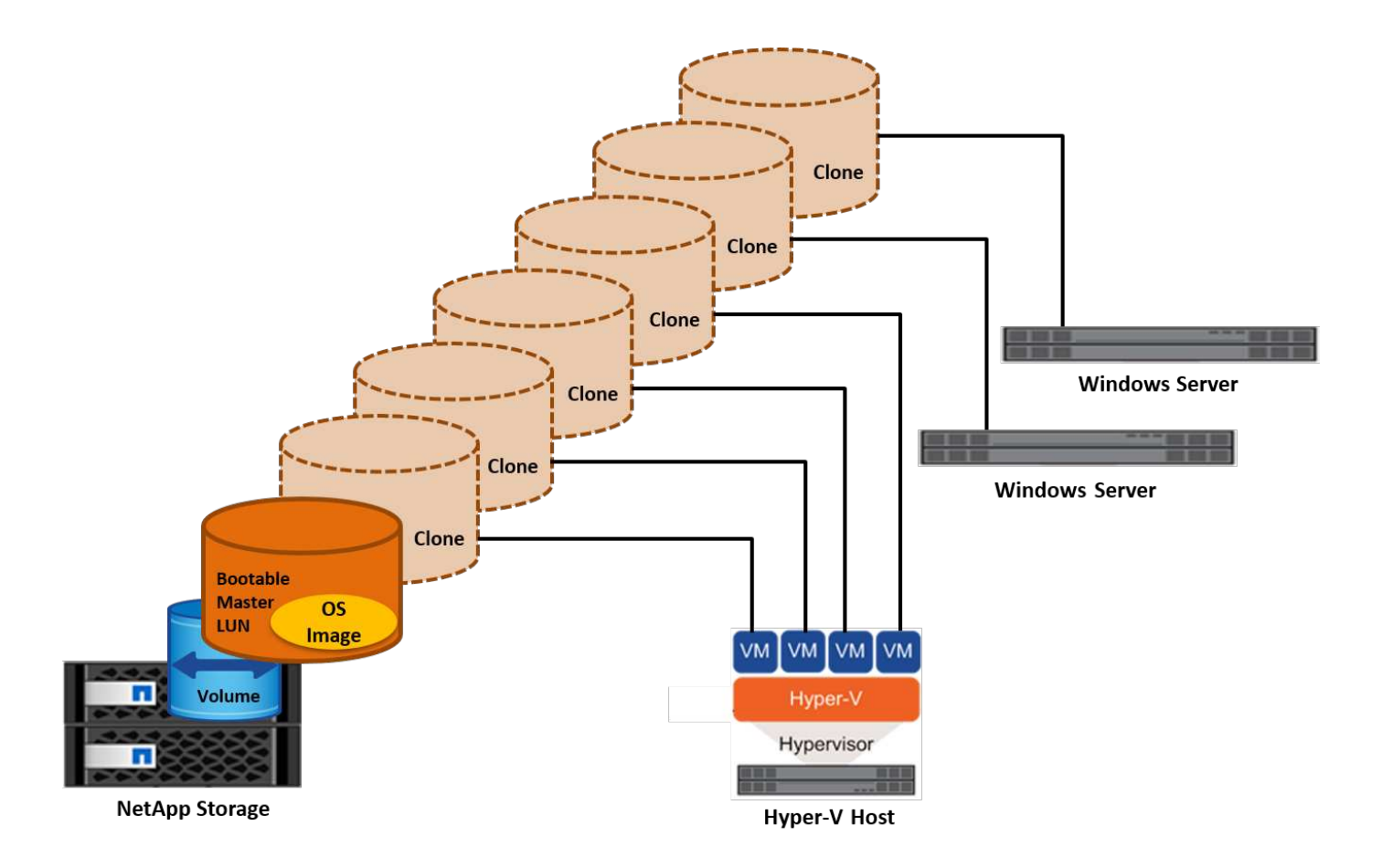

#### **Avvio da SAN per l'host fisico**

#### **Prerequisiti**

- L'host fisico (server) dispone di un HBA iSCSI o FC appropriato.
- È stato scaricato un driver di periferica HBA adatto per il server che supporta Windows Server.
- Il server dispone di un'unità CD/DVD o di un supporto virtuale adatto per inserire l'immagine ISO di Windows Server ed è stato scaricato il driver del dispositivo HBA.
- Viene eseguito il provisioning di una LUN iSCSI o FC NetApp sullo storage controller del NetApp.

#### **Implementazione**

Per configurare l'avvio da SAN per un host fisico, attenersi alla seguente procedura:

- 1. Attivare BootBIOS sull'HBA del server.
- 2. Per gli HBA iSCSI, configurare l'IP iniziatore, il nome del nodo iSCSI e la modalità di avvio della scheda nelle impostazioni del BIOS di avvio.
- 3. Quando si crea un gruppo iniziatore per iSCSI e/o FC su un controller di storage NetApp, aggiungere l'iniziatore HBA del server al gruppo. L'iniziatore HBA del server è il WWPN per l'HBA FC o il nome del nodo iSCSI per l'HBA iSCSI.
- 4. Creare un LUN sullo storage controller NetApp con un ID LUN di 0 e associarlo al gruppo iniziatore creato nella fase precedente. Questo LUN serve come LUN di boot.
- 5. Limitare l'HBA a un singolo percorso verso il LUN di avvio. È possibile aggiungere altri percorsi dopo l'installazione di Windows Server sul LUN di avvio per sfruttare la funzione multipathing.
- 6. Utilizzare l'utilità BootBIOS dell'HBA per configurare il LUN come dispositivo di avvio.
- 7. Riavviare l'host e accedere all'utilità BIOS host.
- 8. Configurare il BIOS host in modo che il LUN di avvio sia il primo dispositivo nell'ordine di avvio.
- 9. Dall'ISO di Windows Server, avviare il programma di installazione.
- 10. Quando l'installazione richiede "dove installare Windows?", fare clic su carica driver nella parte inferiore della schermata di installazione per avviare la pagina Seleziona driver da installare. Fornire il percorso del driver di periferica HBA scaricato in precedenza e completare l'installazione del driver.
- 11. Ora il LUN di avvio creato in precedenza deve essere visibile nella pagina di installazione di Windows. Selezionare il LUN di avvio per l'installazione di Windows Server sul LUN di avvio e terminare l'installazione.

#### **Avvio da SAN per macchina virtuale**

Per configurare l'avvio da SAN per una VM, attenersi alla seguente procedura:

#### **Implementazione**

- 1. Quando si crea un gruppo iniziatore per iSCSI o FC su un controller di storage NetApp, aggiungere al controller il codice IQN per iSCSI o il codice WWN per FC del server Hyper-V.
- 2. Creare LUN o cloni LUN sullo storage controller NetApp e associarli al gruppo iniziatore creato nella fase precedente. Queste LUN fungono da LUN di boot per le macchine virtuali.
- 3. Rilevare le LUN sul server Hyper-V, portarle online e inizializzarle.
- 4. Portare i LUN offline.
- 5. Creare le macchine virtuali con l'opzione Allega un disco rigido virtuale in un secondo momento nella pagina Connetti disco rigido virtuale.
- 6. Aggiunta di un LUN come disco pass-through a una macchina virtuale.
	- a. Aprire le impostazioni VM.
	- b. Fare clic su Controller IDE 0, selezionare disco rigido e fare clic su Aggiungi. Selezionando IDE Controller 0 questo disco diventa il primo dispositivo di avvio per la VM.
	- c. Selezionare disco rigido fisico nelle opzioni disco rigido e selezionare un disco dall'elenco come disco pass-through. I dischi sono i LUN configurati nelle fasi precedenti.
- 7. Installare Windows Server sul disco pass-through.

#### **Best practice**

- Verificare che i LUN siano offline. In caso contrario, il disco non può essere aggiunto come disco passthrough a una VM.
- Quando esistono più LUN, annotare il numero del disco del LUN nella gestione del disco. Questa operazione è necessaria perché i dischi elencati per la VM sono elencati con il numero del disco. Inoltre, la selezione del disco come disco pass-through per la VM si basa su questo numero di disco.
- NetApp consiglia di evitare il raggruppamento delle schede di rete per le schede di rete iSCSI.
- NetApp consiglia di utilizzare ONTAP MPIO configurato sull'host a scopo di storage.

## <span id="page-16-0"></span>**Provisioning negli ambienti SMB**

ONTAP offre storage NAS resiliente e dalle performance elevate per le macchine virtuali Hyper-V utilizzando il protocollo SMB3.

Al momento della creazione di una SVM con il protocollo CIFS, viene eseguito un server CIFS sopra la SVM che fa parte del dominio Active Directory di Windows. Le condivisioni SMB possono essere utilizzate per una home directory e per ospitare carichi di lavoro Hyper-V e SQL Server. In ONTAP sono supportate le seguenti funzionalità di SMB 3,0:

- Handle persistenti (condivisioni di file sempre disponibili)
- Protocollo testimone
- Failover dei client in cluster
- Consapevolezza in termini di scale-out
- ODX
- VSS remoto

## **Provisioning delle condivisioni SMB su Windows Server**

#### **Prerequisiti**

L'utilizzo dello storage NetApp in ambienti NAS in Windows Server presenta i seguenti requisiti:

- Il cluster ONTAP dispone di una licenza CIFS valida.
- Viene creato almeno un aggregato.
- Viene creata una singola interfaccia logica dei dati (LIF) che deve essere configurata per CIFS.
- Sono presenti un server di dominio Windows Active Directory configurato con DNS e credenziali di amministratore di dominio.
- Ogni nodo nel cluster NetApp viene sincronizzato in base all'ora con il controller di dominio Windows.

#### **Controller di dominio Active Directory**

È possibile unire e utilizzare uno storage controller NetApp all'interno di un Active Directory simile a un server Windows. Durante la creazione della SVM, è possibile configurare il DNS fornendo i dettagli relativi al nome di dominio e al server dei nomi. La SVM tenta di cercare un controller di dominio Active Directory eseguendo una query al DNS per un server LDAP (Active Directory/Lightweight Directory Access Protocol) in modo simile a Windows Server.

Per il corretto funzionamento della configurazione CIFS, i controller di archiviazione NetApp devono essere sincronizzati a tempo con il controller di dominio Windows. NetApp consiglia di rispettare un intervallo di tempo non superiore a cinque minuti tra il controller di dominio Windows e il controller di storage NetApp. Si consiglia di configurare il server NTP (Network Time Protocol) per il cluster ONTAP in modo che venga sincronizzato con un'origine dell'ora esterna. Per configurare il controller di dominio Windows come server NTP, eseguire il comando seguente sul cluster ONTAP:

\$domainControllerIP = "<input IP Address of windows domain controller>" cluster::> system services ntp server create â€"server \$domainControllerIP

#### **Implementazione**

- 1. Creazione di una nuova SVM con CIFS del protocollo NAS attivato. È possibile creare una nuova SVM utilizzando uno dei seguenti metodi:
	- Comandi CLI su NetApp ONTAP
	- System Manager
	- Il toolkit PowerShell di NetApp
- 2. Configurare il protocollo CIFS
	- a. Fornire il nome del server CIFS.
	- b. Fornire l'Active Directory a cui è necessario accedere al server CIFS. È necessario disporre delle credenziali di amministratore del dominio per unirsi al server CIFS in Active Directory.
- 3. Assegna una SVM con LIF a ciascun nodo del cluster.
- 4. Avviare il servizio CIFS nell'SVM.
- 5. Creare un volume con lo stile di protezione NTFS dall'aggregato.
- 6. Creare un qtree sul volume (opzionale).
- 7. Creare condivisioni che corrispondono al volume o alla directory del qtree in modo da potervi accedere da Windows Server. Selezionare attiva disponibilità continua per Hyper-V durante la creazione della condivisione, se la condivisione è utilizzata per lo storage Hyper-V. In questo modo, si abilita un'elevata disponibilità per le condivisioni dei file.
- 8. Modificare la condivisione creata e le autorizzazioni necessarie per accedere alla condivisione. Le autorizzazioni per la condivisione SMB devono essere configurate per consentire l'accesso agli account computer di tutti i server che accedono alla condivisione.

#### **Integrazione host**

Il protocollo NAS CIFS è integrato in modo nativo in ONTAP. Pertanto, Windows Server non richiede alcun software client aggiuntivo per accedere ai dati su NetApp ONTAP. Uno storage controller NetApp viene visualizzato sulla rete come file server nativo e supporta l'autenticazione Microsoft Active Directory.

Per rilevare la condivisione CIFS creata in precedenza con Windows Server, attenersi alla procedura illustrata di seguito:

- 1. Accedere a Windows Server come membro del gruppo di amministratori.
- 2. Accedere a run.exe e digitare il percorso completo della condivisione CIFS creata per l'accesso alla condivisione.
- 3. Per mappare in modo permanente la condivisione su Windows Server, fare clic con il pulsante destro del mouse su questo PC, selezionare Connetti unità di rete e specificare il percorso della condivisione CIFS.
- 4. È possibile eseguire determinate attività di gestione CIFS utilizzando Microsoft Management Console (MMC). Prima di eseguire queste attività, è necessario collegare MMC all'archiviazione NetApp ONTAP utilizzando i comandi di menu MMC.
	- a. Per aprire MMC in Windows Server, fare clic su Gestione computer nella sezione Strumenti di Gestione server.
	- b. Fare clic su altre azioni e su Connetti a un altro computer per aprire la finestra di dialogo Seleziona computer.
	- c. Inserisci il nome del server CIFS o l'indirizzo IP del LIF SVM per la connessione al server CIFS.
	- d. Espandere Strumenti di sistema e cartelle condivise per visualizzare e gestire file, sessioni e

condivisioni aperti.

#### **Best practice**

- Per confermare l'assenza di downtime quando un volume viene spostato da un nodo a un altro o in caso di guasto a un nodo, NetApp consiglia di attivare l'opzione di disponibilità continua nella condivisione file.
- Nel provisioning delle macchine virtuali per un ambiente Hyper-V-over-SMB, NetApp consiglia di abilitare l'offload delle copie nel sistema storage. In questo modo si riduce il tempo di provisioning delle VM.
- Se il cluster di storage ospita diversi carichi di lavoro SMB come SQL Server, Hyper-V e server CIFS, NetApp consiglia di ospitare diversi carichi di lavoro SMB su SVM separate in aggregati separati. Questa configurazione è utile perché ciascuno di questi carichi di lavoro garantisce layout unici di volumi e reti di storage.
- NetApp consiglia di collegare gli host Hyper-V e lo storage NetApp ONTAP con una rete 10GB, se disponibile. Nel caso della connettività di rete 1GB, NetApp consiglia di creare un gruppo di interfacce composto da più porte 1GB.
- Durante la migrazione di macchine virtuali da una condivisione SMB 3,0 all'altra, NetApp consiglia di attivare la funzionalità di offload delle copie CIFS nel sistema storage, in modo da rendere la migrazione più veloce.

#### **Cose da ricordare**

- Quando si eseguono il provisioning di volumi per ambienti SMB, questi volumi devono essere creati con lo stile di protezione NTFS.
- Le impostazioni di tempo sui nodi nel cluster devono essere configurate di conseguenza. Utilizzare il protocollo NTP se il server CIFS NetApp deve far parte del dominio Active Directory di Windows.
- Gli handle persistenti funzionano solo tra nodi in una coppia ha.
- Il protocollo di controllo opera solo tra i nodi in una coppia ha.
- Le condivisioni di file continuamente disponibili sono supportate solo per i workload di Hyper-V e SQL Server.
- Il multicanale SMB è supportato a partire da ONTAP 9,4.
- RDMA non supportato.
- I riferimenti non sono supportati.

#### **Provisioning delle condivisioni SMB su Nano Server**

Nano Server non richiede software client aggiuntivo per accedere ai dati della condivisione CIFS su un controller di storage NetApp.

Per copiare file da Nano Server a una condivisione CIFS, eseguire i seguenti cmdlet sul server remoto:

```
$ip = "<input IP Address of the Nano Server>"
```

```
# Create a New PS Session to the Nano Server
$session = New-PSSession -ComputerName $ip -Credential ~\Administrator
```

```
 Copy-Item -FromSession $s -Path C:\Windows\Logs\DISM\dism.log
-Destination \\cifsshare
* `cifsshare` È la CIFS share sullo storage controller NetApp.
* Per copiare i file su Nano Server, eseguire il cmdlet seguente:
```
#### +

Copy-Item -ToSession \$s -Path \\cifsshare\<file> -Destination C:\

Per copiare l'intero contenuto di una cartella, specificare il nome della cartella e utilizzare il parametro -Recurse alla fine del cmdlet.

## <span id="page-19-0"></span>**Infrastruttura storage Hyper-V su NetApp**

Un'infrastruttura di storage Hyper-V può essere ospitata sui sistemi di storage ONTAP. Lo storage per Hyper-V per la memorizzazione dei file della macchina virtuale e dei relativi dischi può essere fornito utilizzando i LUN di NetApp o le condivisioni CIFS di NetApp, come illustrato nella figura seguente.

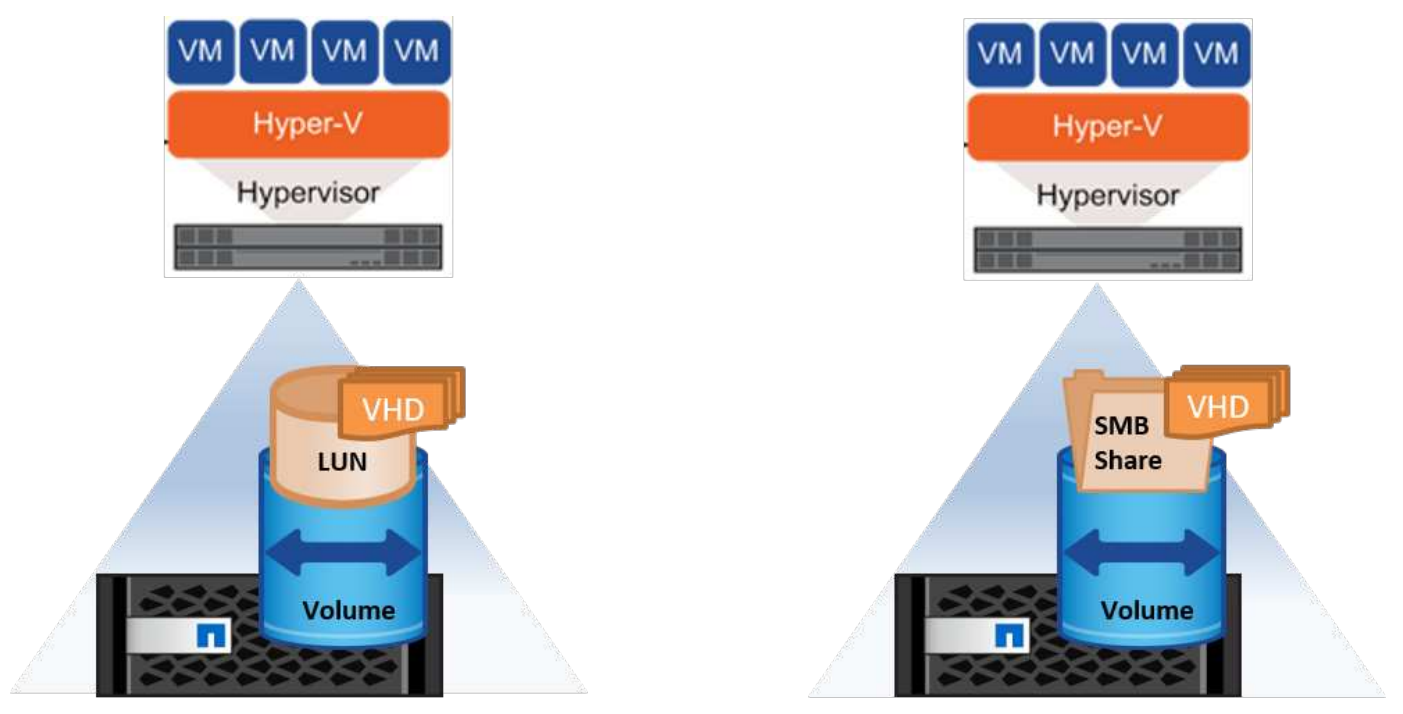

**NetApp Storage Controller** 

**NetApp Storage Controller** 

## **Storage Hyper-V su LUN NetApp**

- Eseguire il provisioning di una LUN NetApp sulla macchina server Hyper-V. Per ulteriori informazioni, vedere la sezione [""Provisioning negli ambienti SAN".](win_san.html)"
- Aprire Hyper-V Manager dalla sezione Strumenti di Server Manager.
- Selezionare il server Hyper-V e fare clic su Impostazioni Hyper-V.
- Specificare la cartella predefinita in cui memorizzare la VM e il relativo disco come LUN. In questo modo, viene impostato il percorso predefinito come LUN per lo storage Hyper-V. Se si desidera specificare

esplicitamente il percorso di una VM, è possibile farlo durante la creazione.

## **Storage Hyper-V su NetApp CIFS**

Prima di iniziare i passaggi elencati in questa sezione, rivedere la sezione [""Provisioning negli ambienti SMB"](win_smb.html)." Per configurare lo storage Hyper-V sulla CIFS share di NetApp, attenersi alla seguente procedura:

- 1. Aprire Hyper-V Manager dalla sezione Strumenti di Server Manager.
- 2. Selezionare il server Hyper-V e fare clic su Impostazioni Hyper-V.
- 3. Specificare la cartella predefinita in cui memorizzare la macchina virtuale e il relativo disco come condivisione CIFS. In questo modo, viene impostato il percorso predefinito come CIFS share per lo storage Hyper-V. Se si desidera specificare esplicitamente il percorso di una VM, è possibile farlo durante la creazione.

A sua volta, ciascuna macchina virtuale di Hyper-V può essere fornita con i LUN di NetApp e le condivisioni CIFS fornite all'host fisico. Questa procedura è la stessa di qualsiasi host fisico. È possibile utilizzare i seguenti metodi per il provisioning dello storage su una macchina virtuale:

- Aggiunta di una LUN di storage tramite FC Initiator all'interno della macchina virtuale
- Aggiunta di una LUN di storage tramite l'iniziatore iSCSI all'interno della macchina virtuale
- Aggiunta di un disco fisico pass-through a una VM
- Aggiunta di VHD/VHDX a una VM dall'host

#### **Best practice**

- Quando una macchina virtuale e i relativi dati vengono memorizzati nello storage NetApp, NetApp consiglia di eseguire la deduplica NetApp a livello di volume a intervalli regolari. Questa pratica consente notevoli risparmi di spazio quando macchine virtuali identiche vengono ospitate in una condivisione CSV o SMB. La deduplica viene eseguita sullo storage controller e non influisce sul sistema host e sulle performance delle macchine virtuali.
- Quando si utilizzano LUN iSCSI per Hyper-V, accertarsi di abilitare iSCSI Service (TCP-In) for Inbound e. iSCSI Service (TCP-Out) for Outbound Nelle impostazioni del firewall sull'host Hyper-V. In questo modo, si consente il passaggio del traffico iSCSI da e verso l'host Hyper-V e il controller NetApp.
- NetApp consiglia di deselezionare l'opzione Consenti al sistema operativo di gestione di condividere la scheda di rete per lo switch virtuale Hyper-V. In questo modo si crea una rete dedicata per le VM.

#### **Cose da ricordare**

- Il provisioning di una macchina virtuale tramite Fibre Channel virtuale richiede un HBA FC abilitato Virtualizationâ N\_Port ID. È supportato un massimo di quattro porte FC.
- Se il sistema host è configurato con più porte FC e presentato alla macchina virtuale, MPIO deve essere installato nella macchina virtuale per consentire il multipathing.
- Non è possibile fornire all'host dischi pass-through se si utilizza MPIO su quell'host, poiché i dischi passthrough non supportano MPIO.
- Il disco utilizzato per i file VHD/VHDx deve utilizzare la formattazione 64K per l'allocazione.

#### **Ulteriori letture**

- Per informazioni sugli HBA FC, consultare la ["Matrice di interoperabilità NetApp"](http://mysupport.netapp.com/matrix/).
- Per ulteriori informazioni su Fibre Channel virtuale, consultare Microsoft ["Panoramica di Hyper-V Virtual](https://technet.microsoft.com/en-us/library/hh831413.aspx) [Fibre Channel"](https://technet.microsoft.com/en-us/library/hh831413.aspx) pagina.

### **Trasferimento dei dati con offload**

Microsoft ODX, noto anche come offload delle copie, permette trasferimenti dei dati diretti all'interno di un dispositivo di storage o tra dispositivi di storage compatibili senza trasferire i dati attraverso il computer host. NetApp ONTAP supporta la funzionalità ODX per i protocolli CIFS e SAN. ODX può potenzialmente migliorare le performance se le copie si trovano all'interno dello stesso volume, ridurre l'utilizzo della CPU e della memoria sul client e ridurre l'utilizzo della larghezza di banda i/o di rete.

Con ODX, è più rapido ed efficiente copiare i file all'interno delle condivisioni SMB, nelle LUN e tra le condivisioni SMB e le LUN, se si trovano nello stesso volume. Questo approccio risulta più utile in uno scenario in cui sono necessarie più copie dell'immagine dorata di un sistema operativo (VHD/VHDX) all'interno dello stesso volume. Se le copie si trovano all'interno dello stesso volume, è possibile eseguire più copie della stessa immagine Golden in tempi notevolmente inferiori. ODX viene applicato anche nella migrazione live dello storage Hyper-V per lo spostamento dello storage delle macchine virtuali.

Se la copia è tra i volumi, potrebbe non esserci un aumento significativo delle prestazioni rispetto alle copie basate su host.

Per abilitare la funzionalità ODX su CIFS, esegui i seguenti comandi dell'interfaccia a riga di comando sullo storage controller NetApp:

1. Abilita ODX per CIFS.

#impostare il livello di privilegio su diagnostico cluster::> diagnostica set -privilege

```
#enable the odx feature
cluster::> vserver cifs options modify -vserver <vserver name> -copy
-offload-enabled true
```

```
#return to admin privilege level
cluster::> set privilege admin
```
2. Per abilitare la funzionalità ODX su SAN, esegui i seguenti comandi dell'interfaccia a riga di comando sullo storage controller NetApp: #impostare il livello di privilegio su diagnostico

cluster::> diagnostica set -privilege

#enable the odx feature cluster::> copy-offload modify -vserver <vserver\_name> -scsi enabled

```
#return to admin privilege level
cluster::> set privilege admin
```
#### **Cose da ricordare**

- Per CIFS, ODX è disponibile solo se sia il client che il server di storage supportano SMB 3,0 e la funzionalità ODX.
- Per gli ambienti SAN, l'ODX è disponibile solo se sia il client che il server di storage supportano la funzione ODX.

#### **Ulteriori letture**

Per informazioni su ODX, vedere ["Miglioramento delle prestazioni di Microsoft Remote Copy"](https://docs.netapp.com/us-en/ontap/smb-admin/improve-microsoft-remote-copy-performance-concept.html) e. ["Trasferimenti](https://docs.netapp.com/us-en/ontap/san-admin/microsoft-offloaded-data-transfer-odx-concept.html) [dati con offload Microsoft"](https://docs.netapp.com/us-en/ontap/san-admin/microsoft-offloaded-data-transfer-odx-concept.html) .

### **Clustering Hyper-V: Alta disponibilità e scalabilità per le macchine virtuali**

I cluster di failover offrono disponibilità e scalabilità elevate per i server Hyper-V. Un cluster di failover è un gruppo di server Hyper-V indipendenti che lavorano insieme per aumentare la disponibilità e la scalabilità delle VM.

I server in cluster Hyper-V (detti nodi) sono connessi dalla rete fisica e da un software cluster. Questi nodi utilizzano lo storage condiviso per memorizzare i file delle macchine virtuali, tra cui configurazione, file dell'hard disk virtuale (VHD) e copie Snapshot. Lo storage condiviso può essere una share SMB/CIFS di NetApp o un CSV posto sopra un LUN NetApp, come illustrato nella Figura 6. Si tratta di uno storage condiviso che offre un namespace coerente e distribuito, a cui tutti i nodi del cluster possono accedere contemporaneamente. Pertanto, se un nodo si guasta nel cluster, l'altro nodo fornisce il servizio mediante un processo chiamato failover. I cluster di failover possono essere gestiti utilizzando lo snap-in failover Cluster Manager e i cmdlet Windows PowerShell per il clustering di failover.

#### **Volumi condivisi del cluster**

I CSV consentono a più nodi in un cluster di failover di avere contemporaneamente l'accesso in lettura/scrittura allo stesso LUN NetApp su cui viene eseguito il provisioning di un volume NTFS o refs. Con i CSV, è possibile eseguire rapidamente il failover di ruoli in cluster da un nodo a un altro senza richiedere una modifica della proprietà delle unità o lo smontaggio e rimontaggio di un volume. I CSV semplificano inoltre la gestione di un numero potenzialmente elevato di LUN in un cluster di failover. I CSV forniscono un file system in cluster per scopi generali, ad esempio superiore a NTFS o Ref.

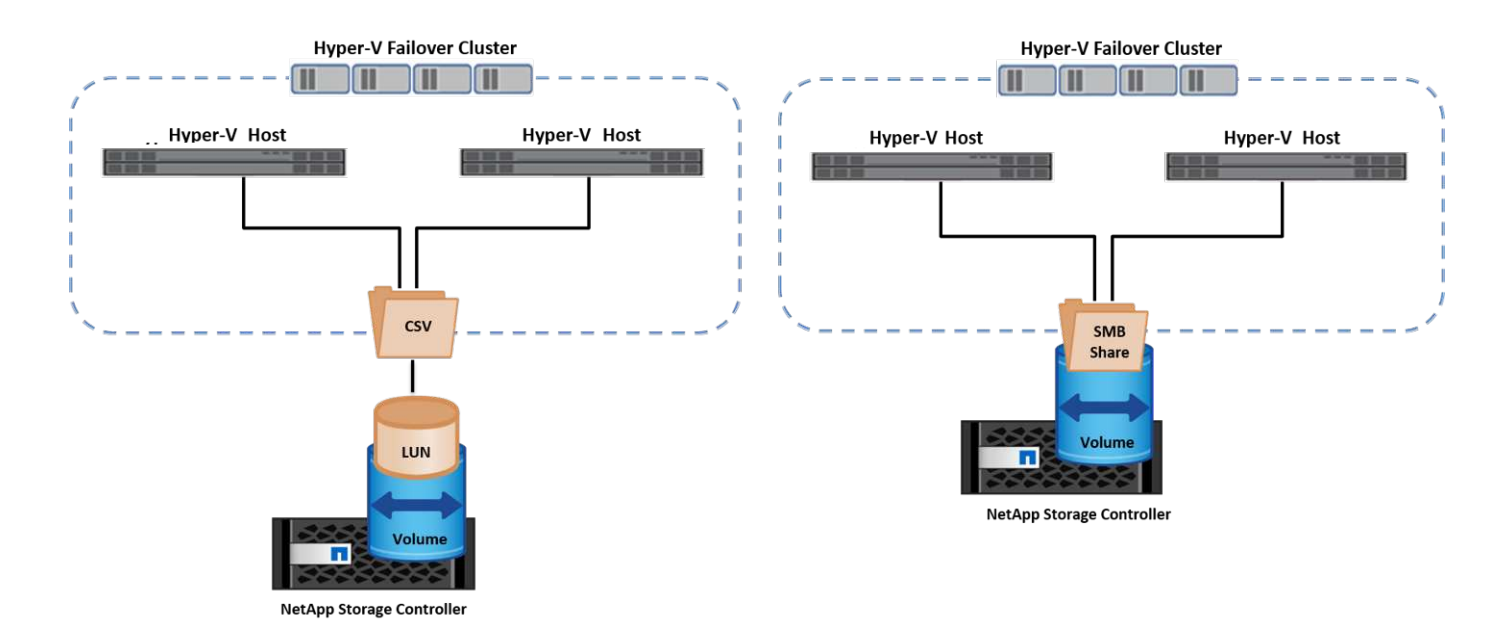

#### **Best practice**

- NetApp consiglia di disattivare la comunicazione del cluster sulla rete iSCSI per impedire il flusso di comunicazioni interne del cluster e del traffico CSV sulla stessa rete.
- NetApp consiglia di disporre di percorsi di rete ridondanti (switch multipli) per garantire resilienza e qualità del servizio.

#### **Cose da ricordare**

- I dischi utilizzati per CSV devono essere partizionati con NTFS o Rif. I dischi formattati con FAT o FAT32 non possono essere utilizzati per un CSV.
- I dischi utilizzati per i CSV devono utilizzare la formattazione 64K per l'allocazione.

#### **Ulteriori letture**

Per informazioni sull'implementazione di un cluster Hyper-V, fare riferimento all'Appendice B: ["Distribuire il](#page-36-0) [cluster Hyper-V."](#page-36-0).

### **Hyper-V Live Migration: Migrazione delle VM**

A volte è necessario, durante il ciclo di vita delle macchine virtuali, spostarle in un altro host del cluster Windows. Questa operazione potrebbe essere necessaria se l'host sta esaurendo le risorse del sistema o se è necessario riavviare l'host per motivi di manutenzione. Analogamente, potrebbe essere necessario spostare una macchina virtuale in un LUN o una condivisione SMB differente. Ciò potrebbe essere necessario se lo spazio del LUN o della condivisione attuale sta per esaurirsi o sta producendo prestazioni inferiori al previsto. La migrazione live di Hyper-V sposta le macchine virtuali in esecuzione da un server Hyper-V fisico all'altro senza alcun effetto sulla disponibilità delle macchine virtuali per gli utenti. È possibile eseguire in tempo reale la migrazione di macchine virtuali tra server Hyper-V che fanno parte di un cluster di failover o tra server Hyper-V indipendenti che non fanno parte di un cluster.

#### **Live Migration in un ambiente in cluster**

È possibile spostare perfettamente le macchine virtuali tra i nodi di un cluster. La migrazione delle macchine virtuali è istantanea perché tutti i nodi del cluster condividono lo stesso storage e hanno accesso alla macchina virtuale e al relativo disco. La figura seguente illustra la migrazione live in un ambiente in cluster.

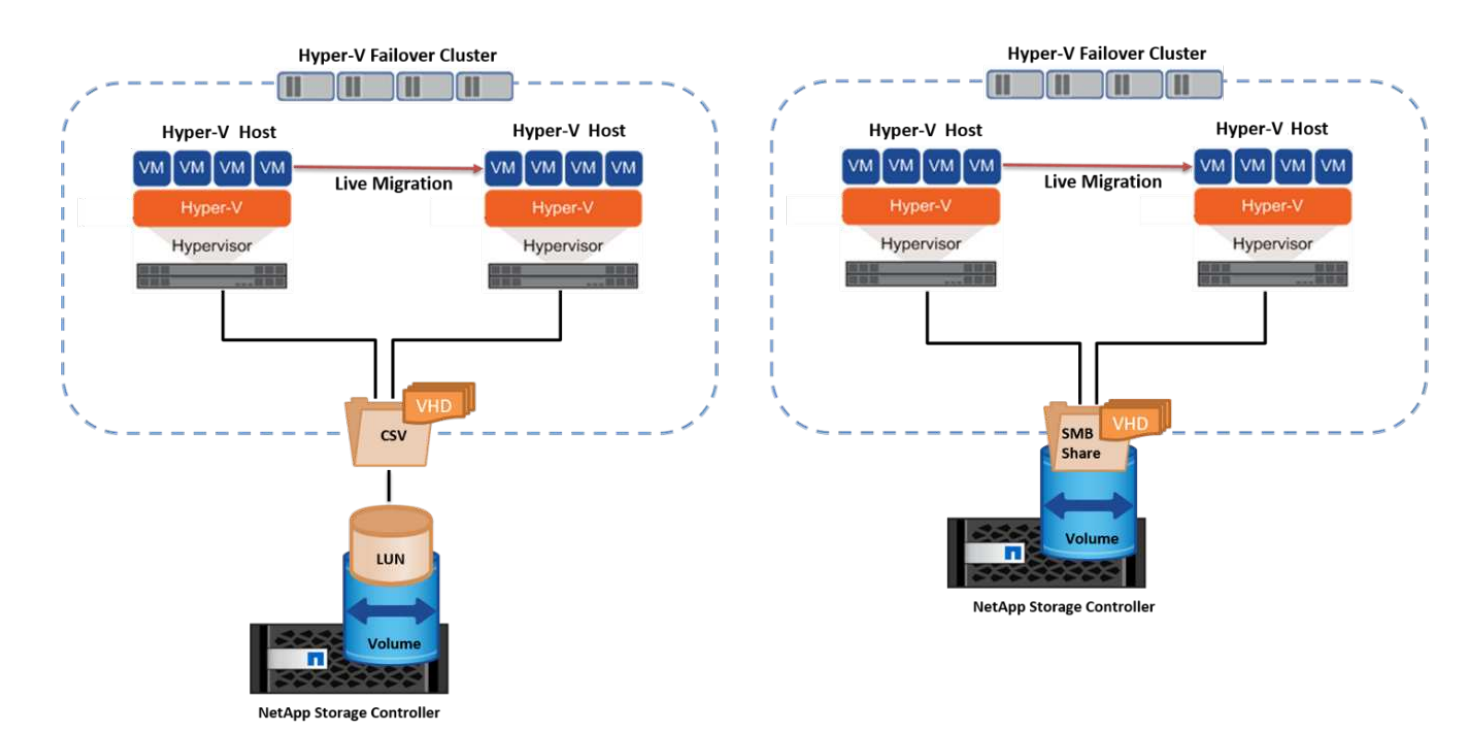

#### **Best practice**

- Disporre di una porta dedicata per il traffico di migrazione live.
- Disporre di una rete host di migrazione live dedicata per evitare problemi relativi alla rete durante la migrazione.

#### **Ulteriori letture**

Per informazioni sulla distribuzione della migrazione live in un ambiente in cluster, vedere ["Appendice C:](#page-37-0) [Implementare Hyper-V Live Migration in un ambiente cluster"](#page-37-0).

#### **Live Migration all'esterno di un ambiente in cluster**

Puoi eseguire la migrazione live di una macchina virtuale tra due server Hyper-V indipendenti e non in cluster. Questo processo può utilizzare la migrazione in tempo reale senza elementi condivisi o condivisi.

• In una migrazione live condivisa, la macchina virtuale viene memorizzata in una condivisione SMB. Pertanto, quando si effettua la migrazione live di una macchina virtuale, lo storage della macchina virtuale rimane sulla condivisione SMB centrale per l'accesso istantaneo da parte dell'altro nodo, come illustrato nella figura seguente.

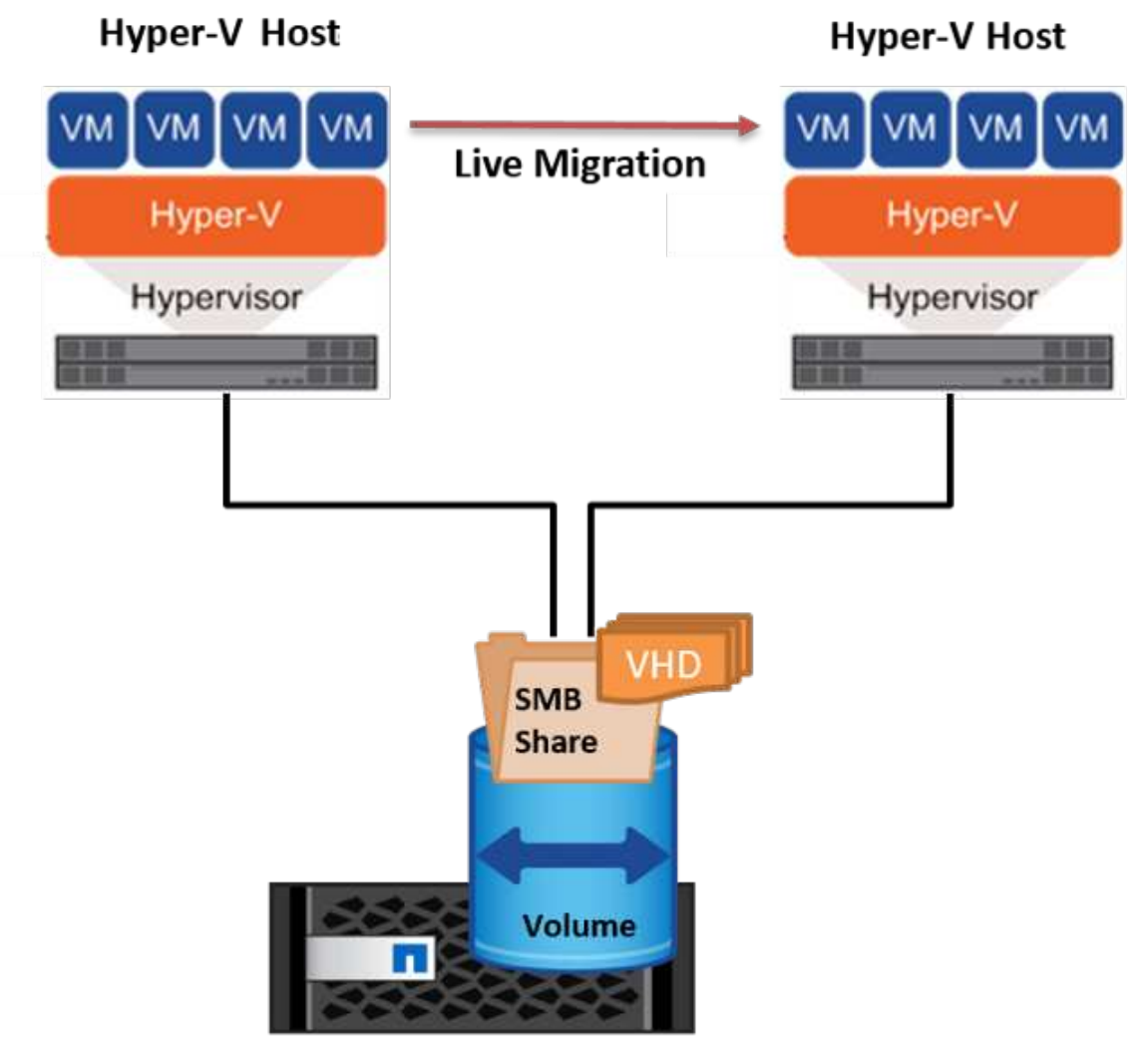

**NetApp Storage Controller** 

• Nella migrazione live senza elementi condivisi, ogni server Hyper-V ha il proprio storage locale (può essere una condivisione SMB, un LUN o un DAS) e lo storage della macchina virtuale è locale al proprio server Hyper-V. Quando una VM viene migrata in tempo reale, viene eseguito il mirroring dello spazio di archiviazione della VM sul server di destinazione sulla rete client, quindi viene eseguita la migrazione della VM. La macchina virtuale memorizzata in DAS, un LUN o una condivisione SMB/CIFS può essere spostata in una condivisione SMB/CIFS sull'altro server Hyper-V, come illustrato nella figura seguente. Può anche essere spostata in un LUN, come mostrato nella seconda figura.

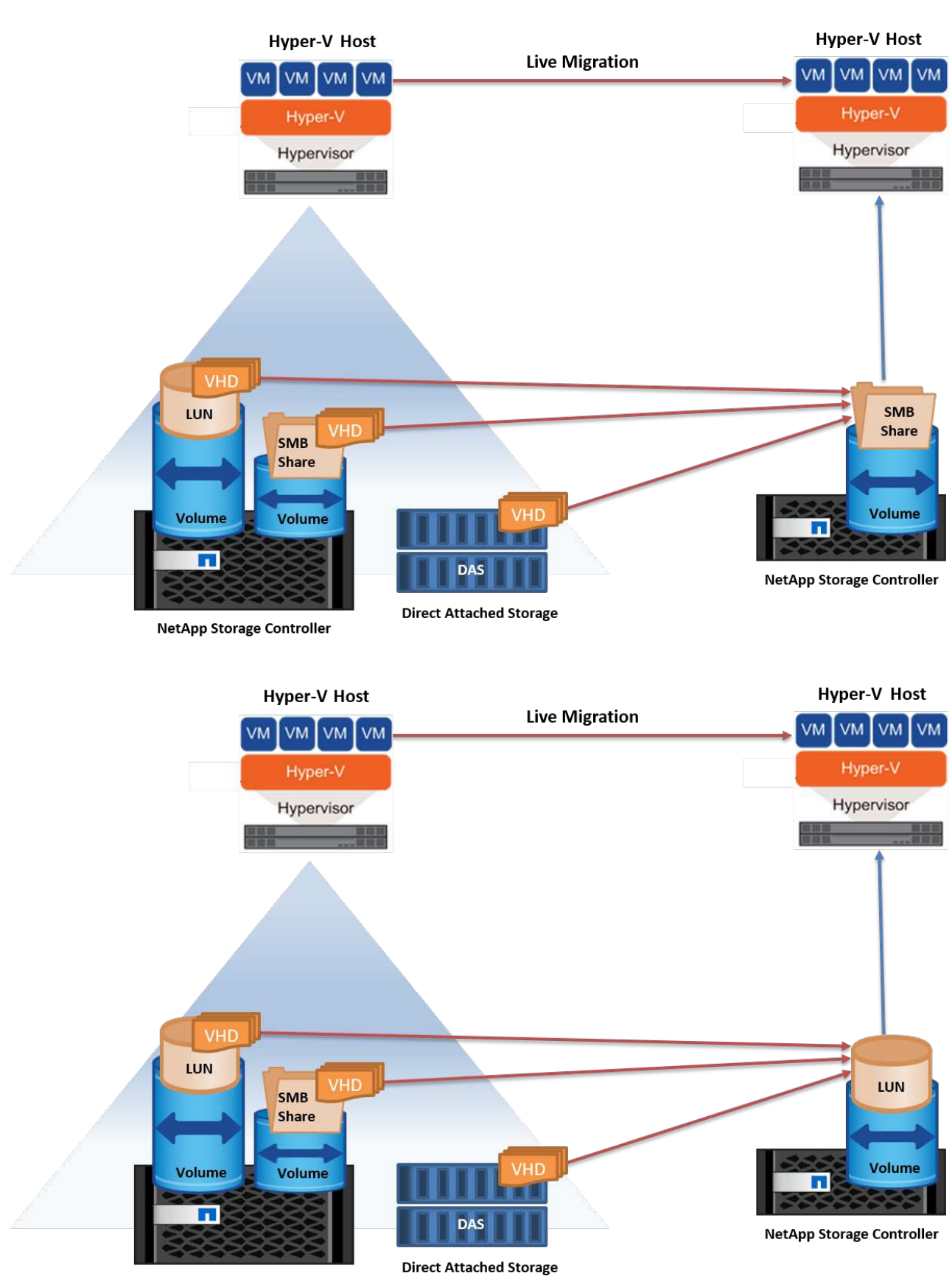

**NetApp Storage Controller** 

#### **Ulteriori letture**

Per informazioni sull'implementazione della migrazione live al di fuori di un ambiente in cluster, vedere ["Appendice D: Implementazione di Hyper-V Live Migration al di fuori di un ambiente in cluster"](#page-38-0).

#### **Migrazione live dello storage Hyper-V.**

Durante il ciclo di vita di una macchina virtuale, potrebbe essere necessario spostare lo storage della macchina virtuale (VHD/VHDX) su una diversa condivisione LUN o SMB. Ciò potrebbe essere necessario se lo spazio del LUN o della condivisione attuale sta per esaurirsi o sta producendo prestazioni inferiori al previsto.

Il LUN o la condivisione che attualmente ospita la macchina virtuale possono esaurire lo spazio, essere riutilizzati o fornire prestazioni ridotte. In tali circostanze, è possibile spostare la macchina virtuale senza tempi di inattività su un'altra LUN o condivisione su un volume, aggregato o cluster diverso. Questo processo è più rapido se il sistema storage dispone di funzionalità di offload delle copie. I sistemi di storage NetApp sono abilitati all'offload delle copie per impostazione predefinita per gli ambienti CIFS e SAN.

La funzionalità ODX esegue copie di file completi o di file secondari tra due directory che risiedono su server remoti. Una copia viene creata copiando i dati tra i server (o lo stesso server se entrambi i file di origine e di destinazione si trovano sullo stesso server). La copia viene creata senza che il client legga i dati dall'origine o scriva nella destinazione. Questo processo riduce l'utilizzo di processore e memoria per il client o il server e riduce al minimo la larghezza di banda i/o della rete. La copia è più veloce se è all'interno dello stesso volume. Se la copia è tra i volumi, potrebbe non esserci un aumento significativo delle prestazioni rispetto alle copie basate su host. Prima di procedere con un'operazione di copia sull'host, verificare che le impostazioni di offload delle copie siano configurate sul sistema di storage.

Quando la migrazione live dello storage delle macchine virtuali viene avviata da un host, l'origine e la destinazione vengono identificate e l'attività di copia viene scaricata nel sistema storage. Poiché l'attività viene eseguita dal sistema di archiviazione, l'utilizzo della CPU, della memoria o della rete host è trascurabile.

Gli storage controller NetApp supportano i seguenti scenari ODX:

- **IntraSVM.** i dati sono di proprietà della stessa SVM:
- **Intravolume, intranode.** i file o LUN di origine e di destinazione risiedono nello stesso volume. La copia viene eseguita con la tecnologia file FlexClone che offre ulteriori vantaggi in termini di prestazioni delle copie remote.
- **Intervolume, intranode.** i file o LUN di origine e di destinazione si trovano su volumi diversi che si trovano sullo stesso nodo.
- **Intervolume, internodi.** i file o LUN di origine e di destinazione si trovano su volumi diversi che si trovano su nodi diversi.
- **InterSVM.** i dati sono di proprietà di diverse SVM.
- **Intervolume, intranode.** i file o LUN di origine e di destinazione si trovano su volumi diversi che si trovano sullo stesso nodo.
- **Intervolume, internodi.** i file o LUN di origine e di destinazione si trovano su volumi diversi che si trovano su nodi diversi.
- **Intercluster.** a partire da ONTAP 9,0, ODX è supportato anche per i trasferimenti di LUN intercluster in ambienti SAN. Intercluster ODX è supportato solo dai protocolli SAN, non da SMB.

Al termine della migrazione, è necessario riconfigurare i criteri di backup e replica in modo da riflettere il nuovo volume che contiene le VM. Non è possibile utilizzare i backup precedenti eseguiti.

Lo storage delle macchine virtuali (VHD/VHDX) può essere migrato tra i seguenti tipi di storage:

- DAS e la condivisione SMB
- DAS e LUN
- Una condivisione SMB e un LUN
- Tra LUN
- Tra condivisioni SMB

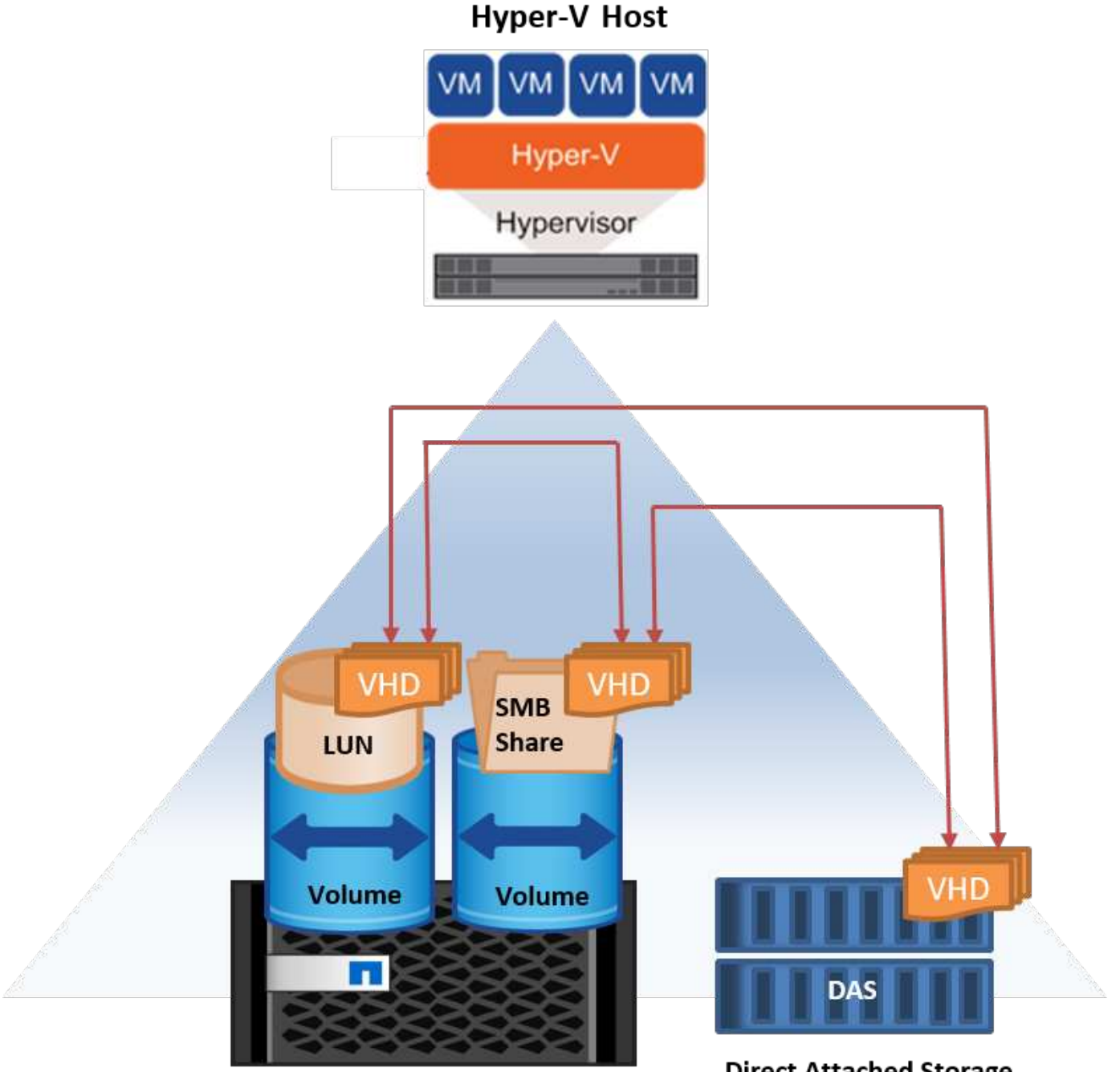

**NetApp Storage Controller** 

**Direct Attached Storage** 

### **Ulteriori letture**

Per informazioni sulla distribuzione della migrazione attiva dello storage, vedere ["Appendice e: Implementare](#page-39-0) [Hyper-V Storage Live Migration"](#page-39-0).

## **Replica Hyper-V: Disaster recovery per macchine virtuali**

Replica di Hyper-V replica le macchine virtuali Hyper-V da un sito primario a una replica delle macchine virtuali su un sito secondario, fornendo in modo asincrono il disaster recovery per le macchine virtuali. Il server Hyper-V nel sito primario che ospita le macchine virtuali è noto come server primario, mentre il server Hyper-V nel sito secondario che riceve le macchine virtuali replicate è noto come server di replica. Nella figura seguente viene mostrato uno scenario di esempio di replica Hyper-V. È possibile utilizzare Hyper-V Replica per macchine virtuali tra server Hyper-V che fanno parte di un cluster di failover o tra server Hyper-V indipendenti che non fanno parte di un cluster.

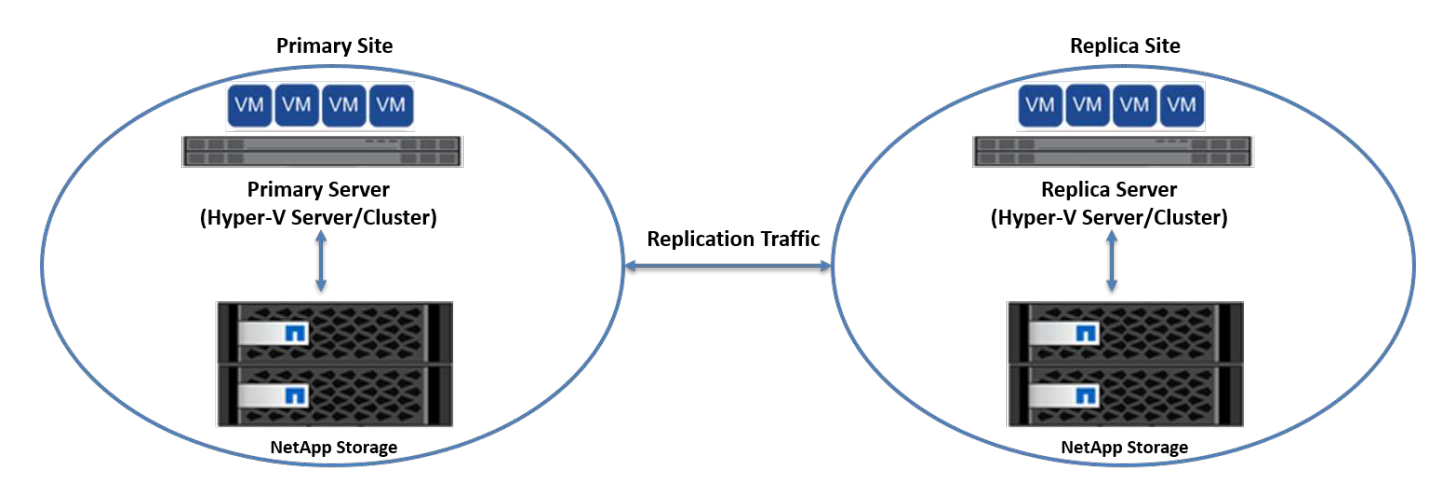

#### **Replica**

Dopo aver abilitato la replica Hyper-V per una macchina virtuale sul server primario, la replica iniziale crea una macchina virtuale identica sul server di replica. Dopo la replica iniziale, Hyper-V Replica mantiene un file di registro per i VHD della VM. Il file di registro viene riprodotto in ordine inverso al VHD di replica secondo la frequenza di replica. Questo registro e l'utilizzo dell'ordine inverso garantiscono che le ultime modifiche vengano memorizzate e replicate in modo asincrono. Se la replica non avviene in linea con la frequenza prevista, viene emesso un avviso.

#### **Replica estesa**

Hyper-V Replica supporta la replica estesa in cui è possibile configurare un server di replica secondario per il disaster recovery. È possibile configurare un server di replica secondario affinché il server di replica riceva le modifiche sulle VM di replica. In uno scenario di replica estesa, le modifiche apportate alle macchine virtuali primarie sul server primario vengono replicate sul server di replica. Le modifiche vengono quindi replicate nel server di replica esteso. È possibile eseguire il failover delle macchine virtuali sul server di replica esteso solo quando i server primario e di replica si arrestano.

#### **Failover**

Il failover non è automatico; il processo deve essere attivato manualmente. Esistono tre tipi di failover:

- **Test failover.** questo tipo viene utilizzato per verificare che una VM di replica possa avviarsi correttamente sul server di replica e venga avviata sulla VM di replica. Questo processo crea una macchina virtuale di prova duplicata durante il failover e non influisce sulla normale replica di produzione.
- **Failover pianificato.** questo tipo viene utilizzato per eseguire il failover delle macchine virtuali durante tempi di inattività pianificati o interruzioni previste. Questo processo viene avviato sulla macchina virtuale primaria, che deve essere disattivata sul server primario prima di eseguire un failover pianificato. Dopo il failover della macchina, Hyper-V Replica avvia la VM di replica sul server di replica.

• **Failover non pianificato.** questo tipo viene utilizzato quando si verificano interruzioni impreviste. Questo processo viene avviato sulla macchina virtuale di replica e deve essere utilizzato solo in caso di guasto della macchina principale.

#### **Recovery (recupero)**

Quando si configura la replica per una VM, è possibile specificare il numero di punti di ripristino. I punti di ripristino rappresentano i punti nel tempo da cui è possibile ripristinare i dati da un computer replicato.

### **Ulteriori letture**

- Per informazioni sulla distribuzione di replica Hyper-V all'esterno di un ambiente cluster, vedere la sezione "["Implementazione di replica Hyper-V all'esterno di un ambiente cluster".](win_deploy_hyperv_replica_oce.html)"
- Per informazioni sulla distribuzione di replica Hyper-V in un ambiente cluster, vedere la sezione "["Implementare la replica Hyper-V in un ambiente cluster"](win_deploy_hyperv_replica_ce.html)."

## <span id="page-30-0"></span>**Efficienza dello storage**

ONTAP offre un'efficienza dello storage leader del settore per ambienti virtualizzati, incluso Microsoft Hyper-V. NetApp offre anche programmi di garanzia di efficienza dello storage.

## **Deduplica NetApp**

La deduplica NetApp rimuove i blocchi duplicati a livello di volume di storage, archiviando una sola copia fisica, indipendentemente dal numero di copie logiche presenti. La deduplica si fa quindi illusione nel fatto che esistano numerose copie di quel blocco. La deduplica rimuove automaticamente i blocchi di dati duplicati su un livello di blocco di 4KB KB in un intero volume. Questo processo recupera lo storage per ottenere spazio e potenziali risparmi sulle performance, riducendo il numero di scritture fisiche su disco. La deduplica può garantire un risparmio di spazio superiore al 70% negli ambienti Hyper-V.

## **Thin provisioning**

Il thin provisioning è un modo efficiente per il provisioning dello storage perché lo storage non è preallocato in anticipo. In altre parole, quando un volume o LUN viene creato utilizzando il thin provisioning, lo spazio nel sistema di storage non viene utilizzato. Lo spazio rimane inutilizzato fino a quando i dati non vengono scritti sul LUN o sul volume e viene utilizzato solo lo spazio necessario per memorizzare i dati. NetApp consiglia di attivare il thin provisioning sul volume e di disattivare la prenotazione LUN.

## **Qualità del servizio**

La qualità del servizio di storage di Clustered ONTAP consente di raggruppare gli oggetti di storage e di impostare limiti di throughput per il gruppo. È possibile utilizzare la qualità del servizio di storage per limitare il throughput ai carichi di lavoro e monitorare le performance del carico di lavoro. Grazie a questa possibilità, gli amministratori dello storage possono separare i workload in base all'organizzazione, all'applicazione, alla business unit o agli ambienti di produzione o sviluppo.

Negli ambienti aziendali, la qualità del servizio di storage aiuta a ottenere quanto segue:

- Impedisce che i carichi di lavoro degli utenti influiscano l'uno sull'altro.
- Protegge le applicazioni critiche con tempi di risposta specifici che è necessario soddisfare in ambienti IT-

as-a-service (ITaaS).

- Impedisce che i tenant si influenzino l'uno con l'altro.
- Evita il peggioramento delle performance con l'aggiunta di ogni nuovo tenant.

La qualità del servizio consente di limitare il quantitativo di i/o inviato a una SVM, a un volume flessibile, a una LUN o a un file. L'i/o può essere limitato dal numero di operazioni o dal throughput raw.

La figura seguente illustra l'SVM con una propria policy QoS che applica un limite di throughput massimo.

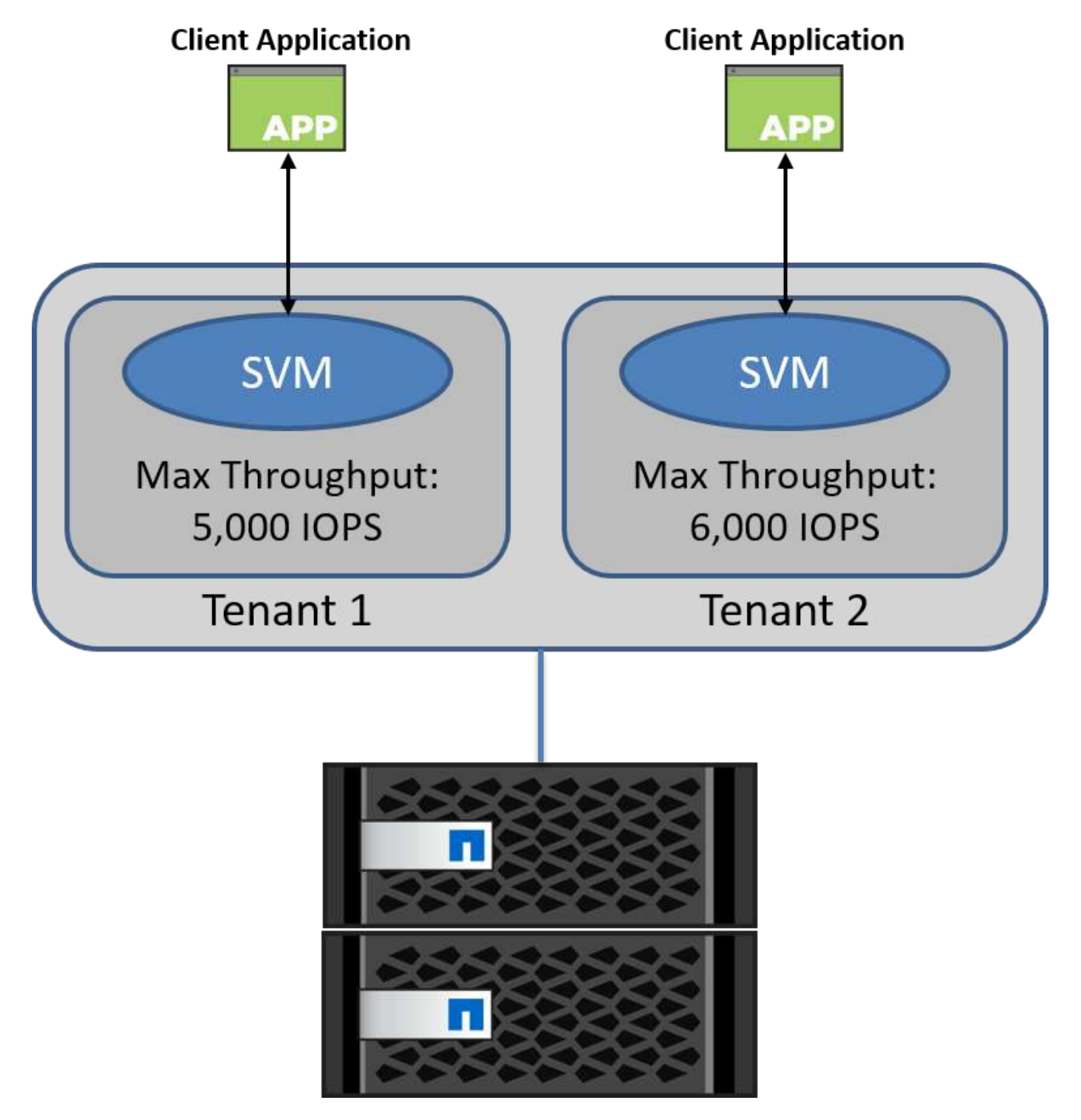

Per configurare una SVM con la propria policy QoS e monitorare il gruppo di policy, esegui i seguenti comandi

# create a new policy group pg1 with a maximum throughput of 5,000 IOPS cluster::> qos policy-group create pg1 -vserver vs1 -max-throughput 5000iops

# create a new policy group pg2 without a maximum throughput cluster::> qos policy-group create pg2 -vserver vs2

# monitor policy group performance cluster::> qos statistics performance show

# monitor workload performance cluster::> qos statistics workload performance show

## <span id="page-32-0"></span>**Sicurezza**

ONTAP fornisce un sistema di storage sicuro per il sistema operativo Windows.

#### **Windows Defender Antivirus**

Windows Defender è un software antimalware installato e attivato in Windows Server per impostazione predefinita. Questo software protegge attivamente Windows Server da malware noti e può aggiornare regolarmente le definizioni antimalware tramite Windows Update. I LUN di NetApp e le condivisioni SMB possono essere sottoposti a scansione utilizzando Windows Defender.

#### **Ulteriori letture**

Per ulteriori informazioni, consultare la ["Panoramica di Windows Defender".](https://technet.microsoft.com/windows-server-docs/security/windows-defender/windows-defender-overview-windows-server?f=255&MSPPError=-2147217396)

### **BitLocker**

La crittografia dell'unità BitLocker è una funzione di protezione dei dati continua da Windows Server 2012. Questa crittografia protegge dischi fisici, LUN e CSV.

#### **Best practice**

Prima di attivare BitLocker, il file CSV deve essere impostato sulla modalità di manutenzione. Pertanto, NetApp consiglia di prendere decisioni relative alla protezione basata su BitLocker prima di creare le macchine virtuali sul CSV per evitare tempi di inattività.

## <span id="page-32-1"></span>**Distribuire il server Nano**

Informazioni sulla distribuzione di Microsoft Windows Nano Server.

### **Implementazione**

Per distribuire un Nano Server come host Hyper-V, attenersi alla seguente procedura:

- 1. Accedere a Windows Server come membro del gruppo di amministratori.
- 2. Copiare la cartella NanoServerImageGenerator dalla cartella \NanoServer nell'ISO di Windows Server sul disco rigido locale.
- 3. Per creare un Nano Server VHD/VHDX, attenersi alla seguente procedura:
	- a. Avviare Windows PowerShell come amministratore, accedere alla cartella NanoServerImageGenerator copiata sul disco rigido locale ed eseguire il seguente cmdlet:

```
Set-ExecutionPolicy RemoteSigned
Import-Module .\NanoServerImageGenerator -Verbose
```
b. Creare un VHD per Nano Server come host Hyper-V eseguendo il seguente cmdlet PowerShell. Questo comando richiede una password di amministratore per il nuovo VHD.

 New-NanoServerImage -Edition Standard -DeploymentType Guest -MediaPath <"input the path to the root of the contents of Windows Server 2016 ISO"> -TargetPath <"input the path, including the filename and extension where the resulting VHD/VHDX will be created"> -ComputerName <"input the name of the nano server computer you are about to create"> -Compute

.. Nel seguente esempio viene creato un Nano Server VHD con la funzione host Hyper-V con clustering di failover abilitato. Questo esempio crea un Nano Server VHD da un ISO montato in f:\. Il VHD appena creato viene inserito in una cartella denominata NanoServer nella cartella da cui viene eseguito il cmdlet. Il nome del computer è NanoServer e il VHD risultante contiene l'edizione standard di Windows Server.

```
 New-NanoServerImage -Edition Standard -DeploymentType Guest
-MediaPath f:\ -TargetPath .\NanoServer.vhd -ComputerName NanoServer
-Compute -Clustering
.. Con il cmdlet New-NanoServerImage, configurare i parametri che
impostano l'indirizzo IP, la subnet mask, il gateway predefinito, il
server DNS, il nome del dominio, e così via.
```
- 4. Utilizzare il VHD in una macchina virtuale o in un host fisico per implementare Nano Server come host Hyper-V:
	- a. Per l'implementazione su una macchina virtuale, creare una nuova macchina virtuale in Hyper-V Manager e utilizzare il VHD creato al passaggio 3.
	- b. Per la distribuzione su un host fisico, copiare il VHD sul computer fisico e configurarlo per l'avvio da questo nuovo VHD. Per prima cosa, montare il VHD, eseguire bcdboot e:\Windows (dove il VHD è

montato sotto e:\), smontare il VHD, riavviare il computer fisico e avviare il Nano Server.

- 5. Unire il Nano Server a un dominio (opzionale):
	- a. Accedere a un qualsiasi computer del dominio e creare un BLOB di dati eseguendo il seguente cmdlet PowerShell:

```
$domain = "<input the domain to which the Nano Server is to be
joined>"
$nanoserver = "<input name of the Nano Server>"
```

```
 djoin.exe /provision /domain $domain /machine $nanoserver /savefile
C:\temp\odjblob /reuse
.. Copiare il file odjblob nel Nano Server eseguendo i seguenti
cmdlet PowerShell su un computer remoto:
```

```
$nanoserver = "<input name of the Nano Server>"
$nanouname = ""<input username of the Nano Server>"
$nanopwd = ""<input password of the Nano Server>"
```

```
$filePath = 'c:\temp\odjblob'
$fileContents = Get-Content -Path $filePath -Encoding Unicode
```

```
$securenanopwd = ConvertTo-SecureString -AsPlainText -Force $nanopwd
$nanosecurecred = new-object management.automation.pscredential
$nanouname, $securenanopwd
```

```
Invoke-Command -VMName $nanoserver -Credential $nanosecurecred
-ArgumentList @($filePath,$fileContents) -ScriptBlock \{
      param($filePath,$data)
      New-Item -ItemType directory -Path c:\temp
      Set-Content -Path $filePath -Value $data -Encoding Unicode
      cd C:\temp
      djoin /requestodj /loadfile c:\temp\odjblob /windowspath
c:\windows /localos
}
```

```
b. Riavviare Nano Server.
```
### **Connettersi a Nano Server**

Per connettersi a Nano Server in remoto utilizzando PowerShell, attenersi alla seguente procedura:

1. Aggiungere Nano Server come host attendibile sul computer remoto eseguendo il seguente cmdlet sul server remoto:

```
 Set-Item WSMan:\LocalHost\Client\TrustedHosts "<input IP Address of the
Nano Server>"
. Se l'ambiente è sicuro e si desidera impostare tutti gli host da
aggiungere come host attendibili su un server, eseguire il comando
seguente:
```

```
 Set-Item WSMan:\LocalHost\Client\TrustedHosts *
. Avviare la sessione remota eseguendo il seguente cmdlet sul server
remoto. Fornire la password per Nano Server quando richiesto.
```

```
Enter-PSSession -ComputerName "<input IP Address of the Nano Server>"
-Credential ~\Administrator
```
Per connettersi a Nano Server in modalità remota utilizzando gli strumenti di gestione GUI da un Windows Server remoto, completare i seguenti comandi:

- 1. Accedere a Windows Server come membro del gruppo di amministratori.
- 2. Avviare Server Manager**.**
- 3. Per gestire un Nano Server in remoto da Server Manager, fare clic con il pulsante destro del mouse su tutti i server, fare clic su Aggiungi server, fornire le informazioni del Nano Server e aggiungerle. A questo punto è possibile visualizzare il Nano Server nell'elenco dei server. Selezionare il Nano Server, fare clic con il pulsante destro del mouse e iniziare a gestirlo con le varie opzioni fornite.
- 4. Per gestire i servizi in remoto su un Nano Server, attenersi alla seguente procedura:
	- a. Aprire servizi dalla sezione Strumenti di Server Manager.
	- b. Fare clic con il pulsante destro del mouse su servizi (locale).
	- c. Fare clic su Connetti al server.
	- d. Fornire i dettagli di Nano Server per visualizzare e gestire i servizi su Nano Server.
- 5. Se il ruolo Hyper-V è abilitato su Nano Server, completare i seguenti passaggi per gestirlo in remoto da Hyper-V Manager:
	- a. Aprire Hyper-V Manager dalla sezione Strumenti di Server Manager.
	- b. Fare clic con il pulsante destro del mouse su Hyper-V Manager.
	- c. Fare clic su Connetti al server e fornire i dettagli del Nano Server. Ora Nano Server può essere gestito come server Hyper-V per creare e gestire macchine virtuali.
- 6. Se il ruolo di clustering di failover è abilitato su Nano Server, completare i seguenti passaggi per gestirlo in remoto dal failover cluster manager:
- a. Aprire failover Cluster Manager dalla sezione Strumenti di Server Manager.
- b. Eseguire operazioni relative al clustering con Nano Server.

## <span id="page-36-0"></span>**Implementa il cluster Hyper-V.**

La presente appendice descrive l'implementazione di un cluster Hyper-V.

## **Prerequisiti**

- Almeno due server Hyper-V sono connessi tra loro.
- Su ciascun server Hyper-V è configurato almeno uno switch virtuale.
- La funzione cluster di failover è abilitata su ogni server Hyper-V.
- Le condivisioni SMB o i CSV vengono utilizzati come storage condiviso per memorizzare macchine virtuali e relativi dischi per il clustering Hyper-V.
- Lo storage non deve essere condiviso tra cluster diversi. È necessaria una sola condivisione CSV/CIFS per cluster.
- Se la condivisione SMB viene utilizzata come storage condiviso, è necessario configurare le autorizzazioni sulla condivisione SMB in modo da consentire l'accesso agli account computer di tutti i server Hyper-V nel cluster.

### **Implementazione**

- 1. Accedere a uno dei server Windows Hyper-V come membro del gruppo di amministratori.
- 2. Avviare Server Manager**.**
- 3. Nella sezione Strumenti, fare clic su failover Cluster Manager.
- 4. Fare clic sul menu Create Cluster from Actions (Crea cluster da azioni).
- 5. Fornire dettagli sul server Hyper-V che fa parte di questo cluster.
- 6. Convalidare la configurazione del cluster. Selezionare Sì quando viene richiesta la convalida della configurazione del cluster e selezionare i test necessari per verificare se i server Hyper-V superano i prerequisiti per far parte del cluster.
- 7. Una volta completata la convalida, viene avviata la procedura guidata Crea cluster. Nella procedura guidata, specificare il nome del cluster e l'indirizzo IP del cluster per il nuovo cluster. Viene quindi creato un nuovo cluster di failover per il server Hyper-V.
- 8. Fare clic sul nuovo cluster creato in failover Cluster Manager e gestirlo.
- 9. Definire lo storage condiviso da utilizzare per il cluster. Può trattarsi di una condivisione SMB o di un CSV.
- 10. L'utilizzo di una condivisione SMB come storage condiviso non richiede passaggi particolari.
	- Configurazione di una CIFS share su uno storage controller NetApp. A tale scopo, vedere la sezione "["Provisioning negli ambienti SMB""](win_smb.html).
- 11. Per utilizzare un file CSV come archivio condiviso, attenersi alla seguente procedura:
	- a. Configurare le LUN su uno storage controller NetApp. A tale scopo, vedere la sezione "Provisioning in ambienti SAN".
	- b. Assicurarsi che tutti i server Hyper-V nel cluster di failover siano in grado di vedere i LUN NetApp. A tale scopo, per tutti i server Hyper-V che fanno parte del cluster di failover, assicurarsi che i relativi iniziatori siano aggiunti al gruppo iniziatore sullo storage NetApp. Verificare inoltre che i LUN siano stati

rilevati e che MPIO sia attivato.

- c. Su uno qualsiasi dei server Hyper-V nel cluster, completare i seguenti passaggi:
	- i. Portare il LUN online, inizializzare il disco, creare un nuovo volume semplice e formattarlo utilizzando NTFS o refs.
	- ii. In failover Cluster Manager, espandere il cluster, espandere Storage, fare clic con il pulsante destro del mouse su dischi, quindi fare clic su Add Disks (Aggiungi dischi). In questo modo si apre la procedura guidata Aggiungi dischi a un cluster che mostra il LUN come disco. Fare clic su OK per aggiungere il LUN come disco.
	- iii. Ora il LUN è denominato Clustered Disk e viene indicato come Available Storage in Disks (Storage disponibile in dischi).
- d. Fare clic con il pulsante destro del mouse su LUN (disco in cluster) e scegliere Aggiungi a volumi condivisi cluster. Ora il LUN viene visualizzato come CSV.
- e. Il CSV è simultaneamente visibile e accessibile da tutti i server Hyper-V del cluster di failover nella sua posizione locale C:\ClusterStorage\.
- 12. Creare una macchina virtuale altamente disponibile:
	- a. In failover Cluster Manager, selezionare ed espandere il cluster creato in precedenza.
	- b. Fare clic su ruoli, quindi su macchine virtuali in azioni. Fare clic su Nuova macchina virtuale.
	- c. Selezionare il nodo dal cluster in cui deve risiedere la VM.
	- d. Nella procedura guidata per la creazione della macchina virtuale, fornire lo storage condiviso (SMB share o CSV) come percorso di archiviazione della macchina virtuale e dei relativi dischi.
	- e. Utilizzare Hyper-V Manager per impostare lo storage condiviso (SMB share o CSV) come percorso predefinito per l'archiviazione della VM e dei relativi dischi per un server Hyper-V.
- 13. Verifica del failover pianificato. Sposta le macchine virtuali su un altro nodo utilizzando migrazione live, migrazione rapida o migrazione dello storage (spostamento). Revisione ["Migrazione live in un ambiente](#page-37-0) [cluster"](#page-37-0) per ulteriori dettagli.
- 14. Verifica del failover non pianificato. Arrestare il servizio cluster sul server proprietario della VM.

## <span id="page-37-0"></span>**Distribuire Hyper-V Live Migration in un ambiente in cluster**

Questa appendice descrive la distribuzione della migrazione live in un ambiente in cluster.

## **Prerequisiti**

Per distribuire la migrazione in tempo reale, è necessario che i server Hyper-V siano configurati in un cluster di failover con storage condiviso. Revisione ["Distribuire il cluster Hyper-V."](#page-36-0) per ulteriori dettagli.

### **Implementazione**

Per utilizzare la migrazione live in un ambiente in cluster, attenersi alla seguente procedura:

- 1. In failover Cluster Manager, selezionare ed espandere il cluster. Se il cluster non è visibile, fare clic su failover Cluster Manager, fare clic su Connetti al cluster e fornire il nome del cluster.
- 2. Fare clic su ruoli, che elenca tutte le VM disponibili in un cluster.
- 3. Fare clic con il pulsante destro del mouse sulla macchina virtuale e fare clic su Sposta. In questo modo, sono disponibili tre opzioni:
- **Migrazione live.** è possibile selezionare un nodo manualmente o consentire al cluster di selezionare il nodo migliore. Durante la migrazione live, il cluster copia la memoria utilizzata dalla macchina virtuale dal nodo corrente a un altro nodo. Pertanto, quando la macchina virtuale viene migrata su un altro nodo, la memoria e le informazioni di stato necessarie alla macchina virtuale sono già disponibili per la macchina virtuale. Questo metodo di migrazione è quasi istantaneo, ma è possibile eseguire la migrazione in tempo reale di una sola macchina virtuale alla volta.
- **Migrazione rapida.** è possibile selezionare un nodo manualmente o consentire al cluster di selezionare il nodo migliore. Durante una migrazione rapida, il cluster copia la memoria utilizzata da una macchina virtuale in un disco nello storage. Pertanto, quando la macchina virtuale viene migrata su un altro nodo, le informazioni di memoria e di stato necessarie alla macchina virtuale possono essere lette rapidamente dal disco dall'altro nodo. Con una migrazione rapida, è possibile migrare più macchine virtuali contemporaneamente.
- **Migrazione dell'archiviazione di macchine virtuali.** questo metodo utilizza la procedura guidata Sposta archivio di macchine virtuali. Questa procedura guidata consente di selezionare il disco della macchina virtuale e altri file da spostare in un'altra posizione, ad esempio una condivisione CSV o SMB.

## <span id="page-38-0"></span>**Implementazione di Hyper-V Live Migration all'esterno di un ambiente in cluster**

Questa sezione descrive l'implementazione della migrazione live di Hyper-V all'esterno di un ambiente in cluster.

## **Prerequisiti**

- Server Hyper-V standalone con storage indipendente o storage SMB condiviso.
- Il ruolo Hyper-V installato sui server di origine e di destinazione.
- Entrambi i server Hyper-V appartengono allo stesso dominio o a domini che si fidano l'uno dell'altro.

## **Implementazione**

Per eseguire la migrazione live in un ambiente non in cluster, configurare i server Hyper-V di origine e di destinazione in modo che possano inviare e ricevere operazioni di migrazione live. Su entrambi i server Hyper-V, completare la seguente procedura:

- 1. Aprire Hyper-V Manager dalla sezione Strumenti di Server Manager.
- 2. In azioni, fare clic su Impostazioni Hyper-V.
- 3. Fare clic su Live Migration e selezionare Enable Incoming and Outgoing Live Migrations (Abilita migrazioni Live in entrata e in uscita).
- 4. Scegliere se consentire il traffico di migrazione live su qualsiasi rete disponibile o solo su reti specifiche.
- 5. In alternativa, è possibile configurare il protocollo di autenticazione e le opzioni relative alle prestazioni dalla sezione Advanced (Avanzate) di Live Migrations (migrazioni in tempo reale).
- 6. Se si utilizza CredSSP come protocollo di autenticazione, assicurarsi di accedere al server Hyper-V di origine dal server Hyper-V di destinazione prima di spostare la macchina virtuale.
- 7. Se Kerberos viene utilizzato come protocollo di autenticazione, configurare la delega vincolata. Questa operazione richiede l'accesso al controller di dominio Active Directory. Per configurare la delega, attenersi alla seguente procedura:
- a. Accedere al controller di dominio Active Directory come amministratore.
- b. Avviare Server Manager.
- c. Nella sezione Strumenti, fare clic su utenti e computer di Active Directory.
- d. Espandere il dominio e fare clic su computer.
- e. Selezionare il server Hyper-V di origine dall'elenco, fare clic con il pulsante destro del mouse su di esso e scegliere Proprietà.
- f. Nella scheda delega, selezionare considera attendibile il computer per la delega solo ai servizi specificati.
- g. Selezionare utilizza solo Kerberos.
- h. Fare clic su Aggiungi per aprire la procedura guidata Aggiungi servizi.
- i. In Aggiungi servizi, fare clic su utenti e computer, che apre Seleziona utenti o computer**.**
- j. Specificare il nome del server Hyper-V di destinazione e fare clic su OK.
	- Per spostare lo storage delle macchine virtuali, selezionare CIFS.
	- Per spostare le macchine virtuali, selezionare il servizio Microsoft Virtual System Migration.
- k. Nella scheda delega, fare clic su OK.
- l. Dalla cartella computer, selezionare il server Hyper-V di destinazione dall'elenco e ripetere il processo. In Seleziona utenti o computer, fornire il nome del server Hyper-V.
- 8. Spostare la macchina virtuale.
	- a. Aprire Hyper-V Manager.
	- b. Fare clic con il pulsante destro del mouse su una macchina virtuale, quindi fare clic su Sposta.
	- c. Scegliere Sposta macchina virtuale.
	- d. Specificare il server Hyper-V di destinazione per la macchina virtuale.
	- e. Scegliere le opzioni di spostamento. Per Shared Live Migration, scegliere Sposta solo la macchina virtuale. Per Shared Nothing Live Migration, scegli una delle altre due opzioni in base alle tue preferenze.
	- f. Fornire la posizione della macchina virtuale sul server Hyper-V di destinazione in base alle proprie preferenze.
	- g. Rivedere il riepilogo e fare clic su OK per spostare la VM.

## <span id="page-39-0"></span>**Implementa Live Migration dello storage Hyper-V.**

Scoprite come configurare la migrazione live dello storage Hyper-V.

## **Prerequisiti**

- È necessario disporre di un server Hyper-V standalone con storage indipendente (DAS o LUN) o storage SMB (locale o condiviso tra altri server Hyper-V).
- Il server Hyper-V deve essere configurato per la migrazione live. Esaminare la sezione relativa alla distribuzione in ["Live Migration al di fuori di un ambiente cluster".](#page-40-0)

## **Implementazione**

- 1. Aprire Hyper-V Manager.
- 2. Fare clic con il pulsante destro del mouse su una macchina virtuale, quindi fare clic su Sposta.
- 3. Selezionare Sposta memoria della macchina virtuale.
- 4. Selezionare le opzioni per spostare la memoria in base alle proprie preferenze.
- 5. Fornire la nuova posizione per gli elementi della VM.
- 6. Rivedere il riepilogo e fare clic su OK per spostare la memoria della VM.

## <span id="page-40-0"></span>**Implementazione di replica Hyper-V all'esterno di un ambiente in cluster**

In questa appendice viene descritta la distribuzione di replica Hyper-V all'esterno di un ambiente in cluster.

## **Prerequisiti**

- Sono necessari server Hyper-V standalone ubicati in posizioni geografiche identiche o separate che servono come server primari e di replica.
- Se si utilizzano siti separati, è necessario configurare il firewall di ciascun sito per consentire la comunicazione tra i server primario e di replica.
- Il server di replica deve disporre di spazio sufficiente per archiviare i carichi di lavoro replicati.

## **Implementazione**

- 1. Configurare il server di replica.
	- a. Affinché le regole del firewall in entrata consentano il traffico di replica in entrata, eseguire il seguente cmdlet PowerShell:

```
 Enable-Netfirewallrule -displayname "Hyper-V Replica HTTP Listener
(TCP-In)"
.. Aprire Hyper-V Manager dalla sezione Strumenti di Server Manager.
.. Fare clic su Impostazioni Hyper-V da azioni.
.. Fare clic su Replication Configuration (Configurazione replica) e
selezionare Enable this computer as a Replica Server (Abilita questo
computer come server di replica).
.. Nella sezione Authentication and Ports (autenticazione e porte),
selezionare il metodo e la porta di autenticazione.
.. Nella sezione autorizzazione e archiviazione, specificare la
posizione in cui archiviare le VM e i file replicati.
```
- 2. Abilitare la replica VM per le VM sul server primario. La replica delle macchine virtuali è abilitata in base alle macchine virtuali e non per l'intero server Hyper-V.
	- a. In Hyper-V Manager, fare clic con il pulsante destro del mouse su una macchina virtuale e fare clic su Enable Replication (Abilita replica) per aprire la procedura guidata Enable Replication (Abilita replica).
- b. Fornire il nome del server di replica in cui la VM deve essere replicata.
- c. Fornire il tipo di autenticazione e la porta del server di replica configurata per ricevere il traffico di replica sul server di replica.
- d. Selezionare i VHD da replicare.
- e. Scegliere la frequenza (durata) in cui le modifiche vengono inviate al server di replica.
- f. Configurare i punti di ripristino per specificare il numero di punti di ripristino da mantenere sul server di replica.
- g. Scegliere Initial Replication Method (metodo di replica iniziale) per specificare il metodo di trasferimento della copia iniziale dei dati VM al server di replica.
- h. Rivedere il riepilogo e fare clic su fine.
- i. Questo processo crea una replica VM sul server di replica.

## **Replica**

- 1. Eseguire un failover di test per assicurarsi che la VM di replica funzioni correttamente sul server di replica. Il test crea una VM temporanea sul server di replica.
	- a. Accedere al server di replica.
	- b. In Hyper-V Manager, fare clic con il pulsante destro del mouse su una macchina virtuale di replica, fare clic su Replication (Replica) e su Test failover (Test failover).
	- c. Scegliere il punto di ripristino da utilizzare.
	- d. Questo processo crea una macchina virtuale con lo stesso nome aggiunto a -Test.
	- e. Verificare la VM per accertarsi che tutto funzioni correttamente.
	- f. Dopo il failover, la macchina virtuale di prova della replica viene eliminata se si seleziona Stop Test failover.
- 2. Eseguire un failover pianificato per replicare le ultime modifiche sulla macchina virtuale primaria nella macchina virtuale di replica.
	- a. Accedere al server primario.
	- b. Disattivare la macchina virtuale da sottoporre a failover.
	- c. In Hyper-V Manager, fare clic con il pulsante destro del mouse sulla macchina virtuale disattivata, fare clic su Replica, quindi su failover pianificato.
	- d. Fare clic su failover per trasferire le ultime modifiche VM al server di replica.
- 3. Eseguire un failover non pianificato in caso di guasto principale della VM.
	- a. Accedere al server di replica.
	- b. In Hyper-V Manager, fare clic con il pulsante destro del mouse su una VM di replica, fare clic su Replication (Replica) e su failover.
	- c. Scegliere il punto di ripristino da utilizzare.
	- d. Fare clic su failover per eseguire il failover della VM.

## <span id="page-41-0"></span>**Distribuire la replica Hyper-V in un ambiente in cluster**

Scopri come distribuire e configurare la replica di Hyper-V con il cluster di failover di Windows Server.

## **Prerequisiti**

- Devi avere cluster Hyper-V ubicati nella stessa area geografica o in posizioni separate che fungono da cluster primari e di replica. Revisione ["Distribuire il cluster Hyper-V."](#page-36-0) per ulteriori dettagli.
- Se si utilizzano siti separati, è necessario configurare il firewall in ciascun sito per consentire la comunicazione tra i cluster primario e di replica.
- Il cluster di replica deve disporre di spazio sufficiente per archiviare i workload replicati.

### **Implementazione**

1. Attivare le regole firewall su tutti i nodi di un cluster. Eseguire il seguente cmdlet PowerShell con privilegi di amministratore su tutti i nodi sia nel cluster primario che di replica.

```
# For Kerberos authentication
get-clusternode | ForEach-Object \{Invoke-command -computername $_.name
-scriptblock \{Enable-Netfirewallrule -displayname "Hyper-V Replica HTTP
Listener (TCP-In)"}}
```

```
# For Certificate authentication
get-clusternode | ForEach-Object \{Invoke-command -computername $ .name
-scriptblock \{Enable-Netfirewallrule -displayname "Hyper-V Replica
HTTPS Listener (TCP-In)"}}
```
- 2. Configurare il cluster di replica.
	- a. Configurare il broker replica Hyper-V con un nome NetBIOS e un indirizzo IP da utilizzare come punto di connessione al cluster utilizzato come cluster di replica.
		- i. Aprire failover Cluster Manager.
		- ii. Espandere il cluster, fare clic su ruoli e fare clic sul riquadro Configura ruolo dal riquadro azioni.
		- iii. Selezionare Broker replica Hyper-V nella pagina Seleziona ruolo.
		- iv. Fornire il nome NetBIOS e l'indirizzo IP da utilizzare come punto di connessione al cluster (punto di accesso client).
		- v. Questo processo crea un ruolo di broker replica Hyper-V. Verificare che sia online correttamente.
	- b. Configurare le impostazioni di replica.
		- i. Fare clic con il pulsante destro del mouse sul broker di replica creato nei passaggi precedenti e fare clic su Impostazioni di replica.
		- ii. Selezionare attiva questo cluster come server di replica.
		- iii. Nella sezione Authentication and Ports (autenticazione e porte), selezionare il metodo e la porta di autenticazione.
		- iv. Nella sezione autorizzazione e archiviazione, selezionare i server autorizzati a replicare le VM in questo cluster. Inoltre, specificare la posizione predefinita in cui sono memorizzate le VM replicate.

## **Replica**

La replica è simile al processo descritto nella sezione "Replica al di fuori di un ambiente cluster".

## <span id="page-43-0"></span>**Dove trovare ulteriori informazioni**

Ulteriori risorse per Microsoft Windows e Hyper-V.

- Concetti di ONTAP <https://docs.netapp.com/us-en/ontap/concepts/introducing-data-management-software-concept.html>
- Best practice per LE SAN moderne <https://www.netapp.com/media/10680-tr4080.pdf>
- Integrità e disponibilità dei dati degli array NetApp All-SAN con NetApp ASA <https://www.netapp.com/pdf.html?item=/media/85671-tr-4968.pdf>
- Documentazione SMB <https://docs.netapp.com/us-en/ontap/smb-admin/index.html>
- Guida introduttiva a Nano Server <https://technet.microsoft.com/library/mt126167.aspx>
- Novità di Hyper-V su Windows Server <https://technet.microsoft.com/windows-server-docs/compute/hyper-v/what-s-new-in-hyper-v-on-windows>

#### **Informazioni sul copyright**

Copyright © 2024 NetApp, Inc. Tutti i diritti riservati. Stampato negli Stati Uniti d'America. Nessuna porzione di questo documento soggetta a copyright può essere riprodotta in qualsiasi formato o mezzo (grafico, elettronico o meccanico, inclusi fotocopie, registrazione, nastri o storage in un sistema elettronico) senza previo consenso scritto da parte del detentore del copyright.

Il software derivato dal materiale sottoposto a copyright di NetApp è soggetto alla seguente licenza e dichiarazione di non responsabilità:

IL PRESENTE SOFTWARE VIENE FORNITO DA NETAPP "COSÌ COM'È" E SENZA QUALSIVOGLIA TIPO DI GARANZIA IMPLICITA O ESPRESSA FRA CUI, A TITOLO ESEMPLIFICATIVO E NON ESAUSTIVO, GARANZIE IMPLICITE DI COMMERCIABILITÀ E IDONEITÀ PER UNO SCOPO SPECIFICO, CHE VENGONO DECLINATE DAL PRESENTE DOCUMENTO. NETAPP NON VERRÀ CONSIDERATA RESPONSABILE IN ALCUN CASO PER QUALSIVOGLIA DANNO DIRETTO, INDIRETTO, ACCIDENTALE, SPECIALE, ESEMPLARE E CONSEQUENZIALE (COMPRESI, A TITOLO ESEMPLIFICATIVO E NON ESAUSTIVO, PROCUREMENT O SOSTITUZIONE DI MERCI O SERVIZI, IMPOSSIBILITÀ DI UTILIZZO O PERDITA DI DATI O PROFITTI OPPURE INTERRUZIONE DELL'ATTIVITÀ AZIENDALE) CAUSATO IN QUALSIVOGLIA MODO O IN RELAZIONE A QUALUNQUE TEORIA DI RESPONSABILITÀ, SIA ESSA CONTRATTUALE, RIGOROSA O DOVUTA A INSOLVENZA (COMPRESA LA NEGLIGENZA O ALTRO) INSORTA IN QUALSIASI MODO ATTRAVERSO L'UTILIZZO DEL PRESENTE SOFTWARE ANCHE IN PRESENZA DI UN PREAVVISO CIRCA L'EVENTUALITÀ DI QUESTO TIPO DI DANNI.

NetApp si riserva il diritto di modificare in qualsiasi momento qualunque prodotto descritto nel presente documento senza fornire alcun preavviso. NetApp non si assume alcuna responsabilità circa l'utilizzo dei prodotti o materiali descritti nel presente documento, con l'eccezione di quanto concordato espressamente e per iscritto da NetApp. L'utilizzo o l'acquisto del presente prodotto non comporta il rilascio di una licenza nell'ambito di un qualche diritto di brevetto, marchio commerciale o altro diritto di proprietà intellettuale di NetApp.

Il prodotto descritto in questa guida può essere protetto da uno o più brevetti degli Stati Uniti, esteri o in attesa di approvazione.

LEGENDA PER I DIRITTI SOTTOPOSTI A LIMITAZIONE: l'utilizzo, la duplicazione o la divulgazione da parte degli enti governativi sono soggetti alle limitazioni indicate nel sottoparagrafo (b)(3) della clausola Rights in Technical Data and Computer Software del DFARS 252.227-7013 (FEB 2014) e FAR 52.227-19 (DIC 2007).

I dati contenuti nel presente documento riguardano un articolo commerciale (secondo la definizione data in FAR 2.101) e sono di proprietà di NetApp, Inc. Tutti i dati tecnici e il software NetApp forniti secondo i termini del presente Contratto sono articoli aventi natura commerciale, sviluppati con finanziamenti esclusivamente privati. Il governo statunitense ha una licenza irrevocabile limitata, non esclusiva, non trasferibile, non cedibile, mondiale, per l'utilizzo dei Dati esclusivamente in connessione con e a supporto di un contratto governativo statunitense in base al quale i Dati sono distribuiti. Con la sola esclusione di quanto indicato nel presente documento, i Dati non possono essere utilizzati, divulgati, riprodotti, modificati, visualizzati o mostrati senza la previa approvazione scritta di NetApp, Inc. I diritti di licenza del governo degli Stati Uniti per il Dipartimento della Difesa sono limitati ai diritti identificati nella clausola DFARS 252.227-7015(b) (FEB 2014).

#### **Informazioni sul marchio commerciale**

NETAPP, il logo NETAPP e i marchi elencati alla pagina<http://www.netapp.com/TM> sono marchi di NetApp, Inc. Gli altri nomi di aziende e prodotti potrebbero essere marchi dei rispettivi proprietari.